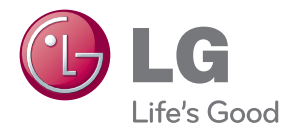

# NÁVOD K OBSLUZE LED LCD MONITOR

Před uvedením zařízení do provozu si pečlivě prostudujte tento návod a uložte jej pro budoucí potřebu.

#### MODELY MONITORU LCD

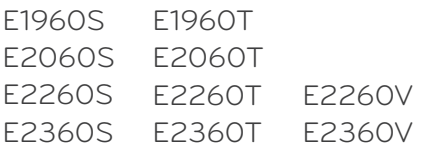

Tento přístroj byl sestaven a vyroben tak, aby byl zajištěn bezpečný provoz. Při nesprávném používání však může dojít k elektrickému šoku nebo riziku požáru. Aby správně fungovala všechna zabezpečení monitoru, je třeba dodržovat následující základní pravidla instalace, používání a údržby.

### **Bezpeãnost**

Používejte pouze napájecí kabel dodávaný s přístrojem. Pokud použijete jiný napájecí kabel, ujistěte se, že je certifikován pro platné národní standardy, pokud není poskytován dodavatelem. Je-li napájecí kabel jakkoli poškozený. obraťte se na výrobce nebo nejbližší autorizovaný servis a požádejte o výměnu.

Nástrčka a přívodka je používána jakožto odpojené zařízení.

Ujistěte se, že je zařízení instalováno v blízkosti zásuvky, do které je připojeno a že je zásuvka jednoduše dostupná.

Monitor používejte pouze se zdrojem napájení uvedeným v technických údajích v této příručce nebo na monitoru. Pokud si nejste jistí, jaký typ zdroje napájení doma máte, porad'te se s prodejcem.

Přetížené zásuvky a prodlužovací šňůry jsou nebezpečné, stejně jako roztřepené napájecí kabely a poškozené zástrčky. Může dojít k elektrickému šoku nebo požáru. Zavolejte do servisu a požádejte o výměnu.

Pokud je jednotka připojena do síťové zásuvky, zůstane připojena ke zdroji napájení dokonce i když je vypnuta.

Monitor nerozebíreite.

- Nejsou v něm žádné součásti, které byste mohli sami opravit.
- Uvnitř je nebezpečné vysoké napětí, i když je monitor vypnutý.
- **Pokud přístroj nefunguje správně, obratte se na svého prodejce.**

Jak se vyhnout úrazu:

- Nepokládejte monitor na nakloněnou plochu bez dostatečného zajištění.
- Používejte pouze stojan doporučený výrobcem.
- Obrazovku neupusťte, nenarážejte do ní ani na ni neházejte žádné předměty či hračky. Mohlo by dojít ke zranění osob, poruše výrobku a p oškození obrazovky.

Jak zabránit požáru a dalším rizikům:

- Pokud odejdete z místnosti na delší dobu, vždy monitor vypněte. Nikdy nenechávejte monitor zapnutý, když odcházíte z domu.
- ZabraÀte dûtem, aby vhazovaly nebo strkaly pfiedmûty do otvorÛ ve skfiíni monitoru.
	- Některé vnitřní součástky mají nebezpečné napětí.
- Nepoužívejte příslušenství, které není určeno pro tento monitor.
- Pokud bude monitor delší dobu bez dohledu, odpojte ho ze zásuvky.
- Při bouřce se nedotýkejte napájecího ani signálového kabelu, protože to může být velmi nebezpečné. Následkem může být úraz elektrickým proudem.

### **Instalace**

Zajistěte, aby na napájecím kabelu nestály žádné předměty a neumisťuite monitor tam, kde by se napájecí kabel mohl poškodit.

Nepoužívejte monitor v blízkosti vody, například u vany, umyvadla, v kuchyni, u dfiezu, ve vlhkém sklepû nebo v blízkosti bazénu.

Monitory mají ve skříni větrací otvory, které umožňují snižovat vysoké teploty vznikající při provozu. Pokud dojde k jejich zakrytí, nastřádané horko může způsobit selhání s následkem požáru. Proto NIKDY:

- Nepokládejte monitor na postel, pohovku, koberec, atd., aby se nezablokovaly spodní větrací otvory;
- Neumisťujte monitor do vestavného pouzdra, pokud není zajištěna dostateãná ventilace;
- Nezakrývejte otvory látkou nebo jiným materiálem;
- NeumisÈujte monitor do blízkosti radiátoru nebo zdroje tepla;

Nedotýkejte se LCD displeje tvrdými předměty, mohlo by to vést k jeho poškrábání nebo trvalému poškození;

Netlaãte dlouho na LCD displej prsty, mohlo by to zpÛsobit vznik paobrazÛ.

Nûkteré vadné body se mohou zobrazovat jako ãervené, zelené nebo modré skvrny na obrazovce.

Nebude to však mít žádný vliv na výkon monitoru.

Je-li to možné, použijte doporučené rozlišení, dosáhnete tak nejvyšší kvality obrazu. Při použití jiného než doporučeného rozlišení se na obrazovce může objevovat zmenšený nebo jinak upravený obraz.

To je však běžná vlastnost LCD displeje s pevným rozlišením.

Ponechání nehybného obrazu na obrazovce po delší dobu může způsobit vpálení obrazu a poškození obrazovky. Vždy používejte spořič obrazovky. K tomuto jevu dochází i u výrobků ostatních výrobců a jeho výskyt není předmětem záruky.

Dbejte, aby nedošlo k poškrábání přední nebo boční strany obrazovky kovovými předměty. Mohlo by dojít k jejímu poškození.

Ujistěte se, že panel směřuje dopředu. Při přenášení jej držte oběma rukama. Pokud byste výrovek upustili na zem, jeho poškození by mohlo zapříčinit elektrický šok nebo požár. Při opravě se obraťte na autorizované servisní středisko.

Nevystavujte výrobek vysokým teplotám a vlhkosti.

# **âi‰tûn**

- Před čištěním obrazovky odpojte monitor ze zásuvky.
- Použijte mírně navlhčený (ne mokrý) hadřík. Nepoužívejte čisticí prostředky ve spreji přímo na obrazovku, protože větší množství by mohlo způsobit elektrický šok.
- Při čištění výrobku nejdříve odpojte napájecí kabel. Povrch čistěte jemně pomocí měkkého hadříku, abyste ho nepoškrábali. Nečistěte výrobek pomocí navlhčeného hadříku, stříkáním vody nebo aplikací jiných tekutin přímo na výrobek. Mohlo by dojít k úrazu elektrickým proudem. (Nepoužívejte chemikálie jako jsou benzín, ředidlo nebo alkohol)
- Nastříkejte vodu na měkký hadřík dvakrát až čtyřikrát a očistěte přední rám. Čistěte pouze v jednom směru. Při použití příliš mokrého hadříku může dojít k poškození povrchu.

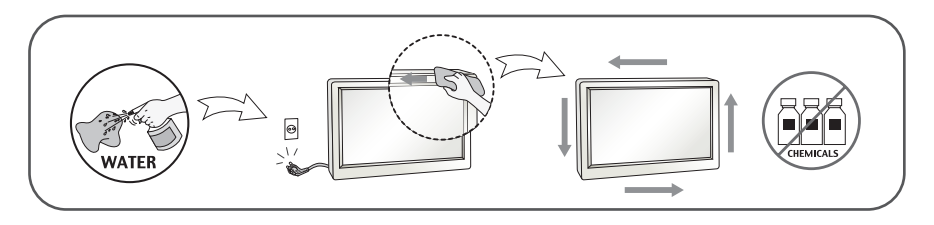

# **Balen**í

- Původní balicí materiál a krabici nelikvidujte. Poskytují ideální obal při přepravě přístroje. Když přístroj převážíte na jiné místo, zabalte jej do původního balicího materiálu.

#### **Likvidace** *(V LCD monitoru jsou použity pouze rtut'ové lampy)*

- Fluorescenční lampa použitá v tomto produktu obsahuje malé množství rtuti.
- Tento produkt nelikvidujte společně s obvyklým domovním odpadem.
- Likvidace tohoto produktu musí b˘t v souladu s pfiedpisy místních úfiadÛ.

#### **!!! Dûkujeme vám, Ïe jste si vybrali produkty LGE !!!**

Zkontrolujte, zda byly s vaším monitorem dodány následující položky. Pokud některé položky chybí, obraťte se na svého prodejce.

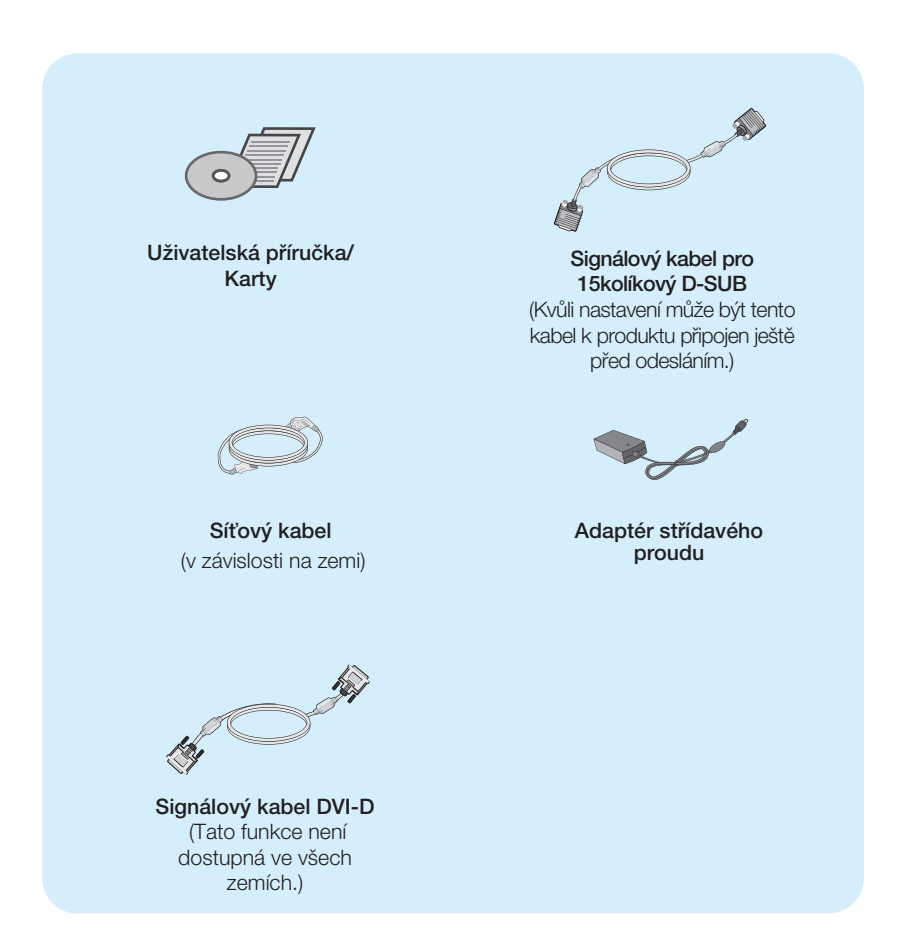

#### POZNÁMKA

- Toto příslušenství se může vzhledem lišit od zde zobrazených.
- V souladu se standardními předpisy pro tento produkt je nutné používat stíněné signální kabely rozhraní (D-sub 15kolíkový kabel, DVI-D kabel) s feritovým jádrem.

Před instalací monitoru se ujistěte, že monitor, počítač a další **pfiipojená zafiízení jsou vypnutá.**

### **Pfiipojení podstavce**

1. Umístěte monitor na měkkou látku čelní stranou dolů.

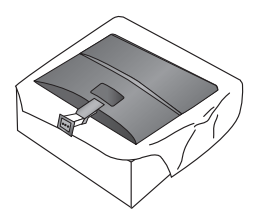

2. Připojte základnu stojanu ke stojanu tak, jak je znázorněno na obrázku.

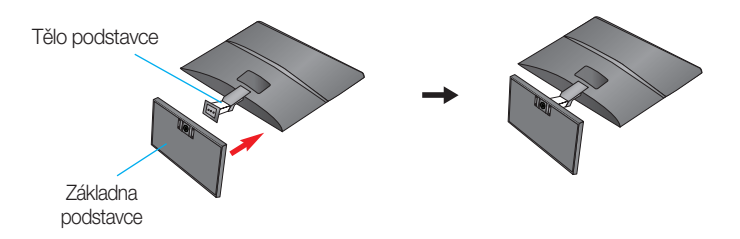

3. Otočením šroubku směrem doprava připojte monitor k základně stojanu.

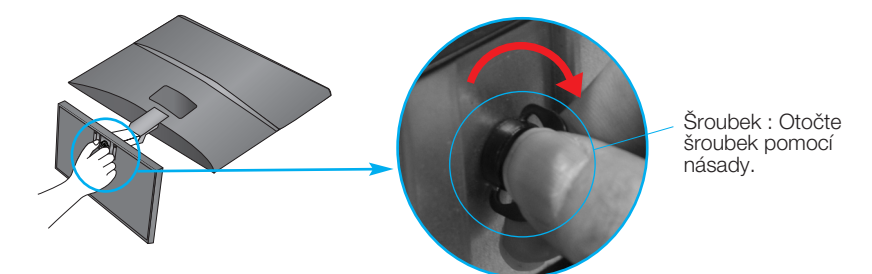

4. Po sestavení monitor opatrně zvedněte a otočte přední stranou k sobě.

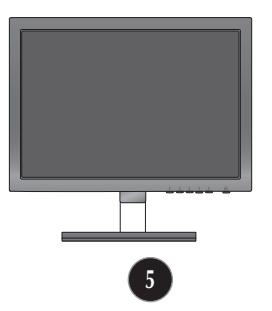

■ Otočením šroubku směrem doleva odpojite monitor od podstavce.

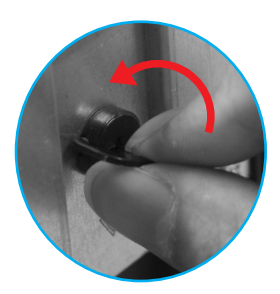

#### **DŮLEŽITÉ**

- Na obrázku je znázorněn obecný model připojení. Součásti monitoru se mohou lišit od vyobrazení.
- Výrobek při přenášení nedržte vzhůru nohama a nedržte jej pouze za podstavec. Mohl by upadnout a po‰kodit se nebo vám poranit nohu.

#### Před instalací monitoru se ujistěte, že monitor, počítač a další **pfiipojená zafiízení jsou vypnutá.**

### **Nastavení displeje**

- **1.** Orientace displeje je z dÛvodu zaji‰tûní maximálního pohodlí nastavitelná.
	- Bozsah naklonění  $\cdot$  -5° až 15°

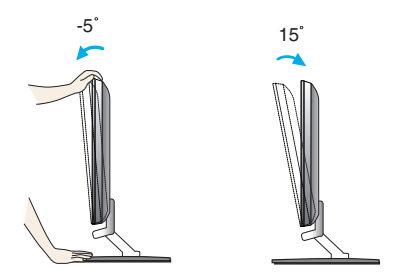

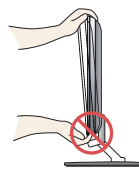

#### **DŮLEŽITÉ**

- Na obrázku je znázorněn obecný model připojení. Součásti monitoru se mohou lišit od vyobrazení.
- Výrobek při přenášení nedržte vzhůru nohama a nedržte jej pouze za podstavec. Mohl by upadnout a poškodit se nebo vám poranit nohu.

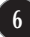

# **Pfiipojení k osobnímu poãítaãi**

- 1. Před montáží monitoru se ujistěte, že monitor, počítač a další připojená zařízení jsou vypnutá.
- $2$ . Připojte signální kabel  $\bigcirc$  a síťovou šňůru  $\bigcirc$  v tomto pořadí; poté utáhněte šroub koncovky signálního kabelu.

**A** Pfiipojte kabel D-sub (Poãítaã – analog signal)

#### POZNÁMKA

- Toto je schematické znázornění zadního pohledu.
- Tento pohled na zadní část představuje všeobecný model. Vzhled displeje se může od vyobrazení lišit.

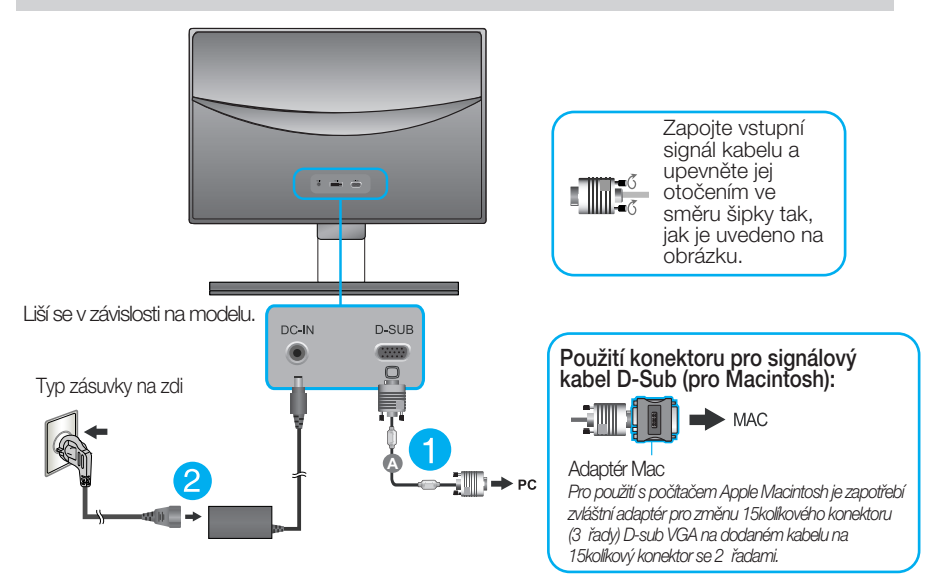

 $3.$  Stisknutím tlačítka power button (tlačítko napájení) na předním panelu zapněte napájení. Jakmile je monitor zapnutý, automaticky se spustí funkce "Self Image Setting Function (Automatické nastavení obrazu)".

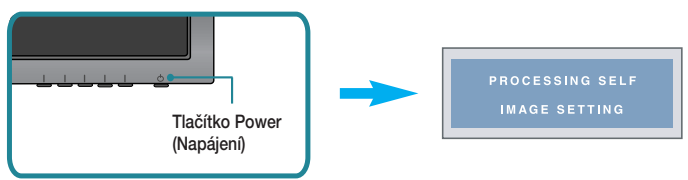

#### POZNÁMKA

"Self Image Setting Function" (Automatické nastavení obrazu)? Tato funkce poskytuje uživateli optimální nastavení zobrazení. Pokud uživatel připojí monitor poprvé, tato funkce automaticky provede optimální nastavení displeje pro jednotlivé vstupní signály. Funkce "AUTO"? Pokud při práci se zařízením nebo po změně rozlišení obrazovky dojde k potížím jako je rozmazaný obraz, rozmazaná písmena, blikání obrazovky nebo šikmý obraz, vylep‰ete rozli‰ení stisknutím tlaãítka funkce AUTO.

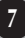

# **Pfiipojení k osobnímu poãítaãi**

- 1. Před montáží monitoru se ujistěte, že monitor, počítač a další připojená zařízení jsou vypnutá.
- $2$ . Připojte signální kabel  $\bigcirc$  a síťovou šňůru  $\bigcirc$  v tomto pořadí; poté utáhněte šroub koncovky signálního kabelu.
	- **A** Připojte kabel DVI-D (Digital signal)
	- **B)** Připojte kabel D-sub (Počítač analog signal)

#### POZNÁMKA

- Toto je schematické znázornění zadního pohledu.
- Tento pohled na zadní část představuje všeobecný model. Vzhled displeje se může od vyobrazení lišit.

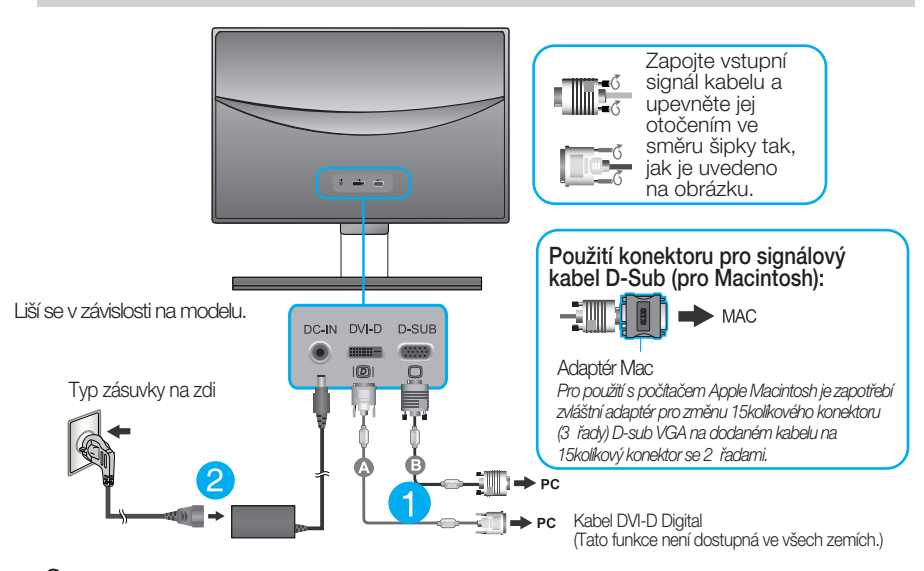

 $3.$  Stisknutím tlačítka power button (tlačítko napájení) na předním panelu zapněte napájení. Jakmile je monitor zapnutý, automaticky se spustí funkce "Self Image Setting Function (Automatické nastavení obrazu)". (Pouze v analogovém režimu)

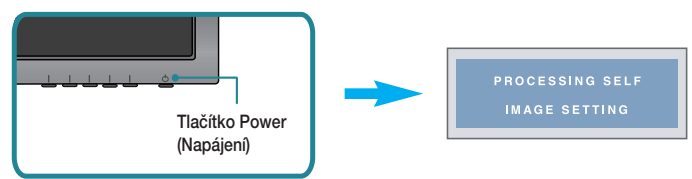

#### POZNÁMKA

"Self Image Setting Function" (Automatické nastavení obrazu)? Tato funkce poskytuje uživateli optimální nastavení zobrazení. Pokud uživatel připojí monitor poprvé, tato funkce automaticky provede optimální nastavení displeje pro jednotlivé vstupní signály. Funkce "AUTO"? Pokud při práci se zařízením nebo po změně rozlišení obrazovky dojde k potížím jako je rozmazaný obraz, rozmazaná písmena, blikání obrazovky nebo šikmý obraz, vylep‰ete rozli‰ení stisknutím tlaãítka funkce AUTO.

### **Pfiipojení k osobnímu poãítaãi**

- 1. Před montáží monitoru se ujistěte, že monitor, počítač a další připojená zařízení jsou vypnutá.
- $2$ . Připojte signální kabel  $\bigcirc$  a síťovou šňůru  $\bigcirc$  v tomto pořadí; poté utáhněte šroub koncovky signálního kabelu.
	- **A** Připojte kabel DVI-D (Digital signal)
	- **B** Pfiipojte kabel D-sub (Poãítaã analog signal)
	- Pfiipojte kabel HDMI **C**

#### POZNÁMKA

- Toto je schematické znázornění zadního pohledu.
- Tento pohled na zadní část představuje všeobecný model. Vzhled displeje se může od vyobrazení lišit.

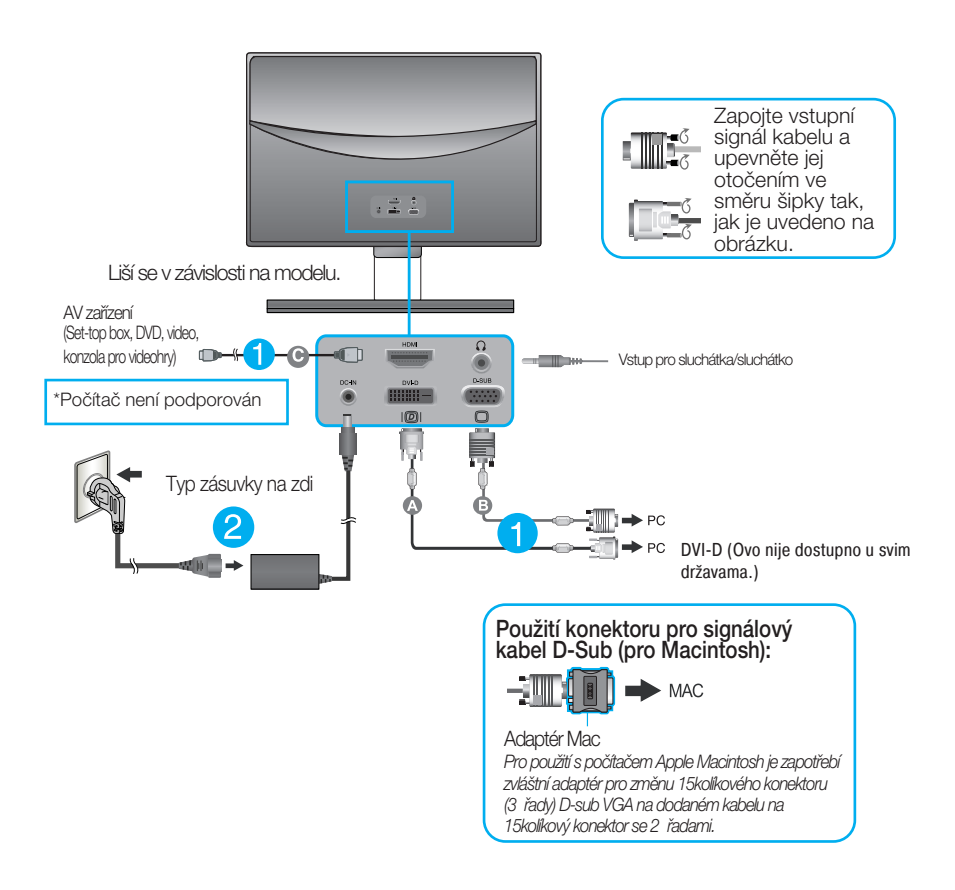

3. Stisknutím tlačítka power button (tlačítko napájení) na předním panelu zapněte napájení. Jakmile je monitor zapnutý, automaticky se spustí funkce "Self Image Setting Function (Automatické nastavení obrazu)". (Pouze v analogovém režimu)

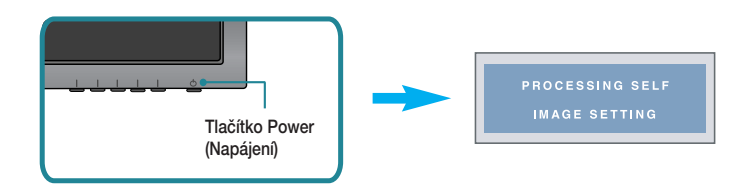

#### POZNÁMKA

"Self Image Setting Function" (Automatické nastavení obrazu)? Tato funkce poskytuje uživateli optimální nastavení zobrazení. Pokud uživatel připojí monitor poprvé, tato funkce automaticky provede optimální nastavení displeje pro jednotlivé vstupní signály. Funkce "AUTO"? Pokud při práci se zařízením nebo po změně rozlišení obrazovky dojde k potížím jako je rozmazaný obraz, rozmazaná písmena, blikání obrazovky nebo šikmý obraz, vylepšete rozlišení stisknutím tlačítka funkce AUTO.

### **Ovládání ãelního panelu**

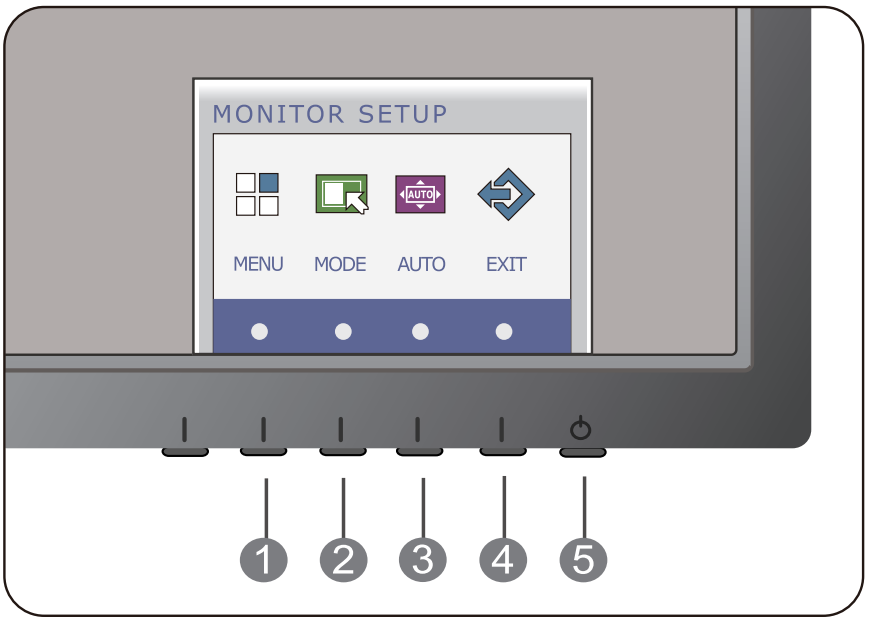

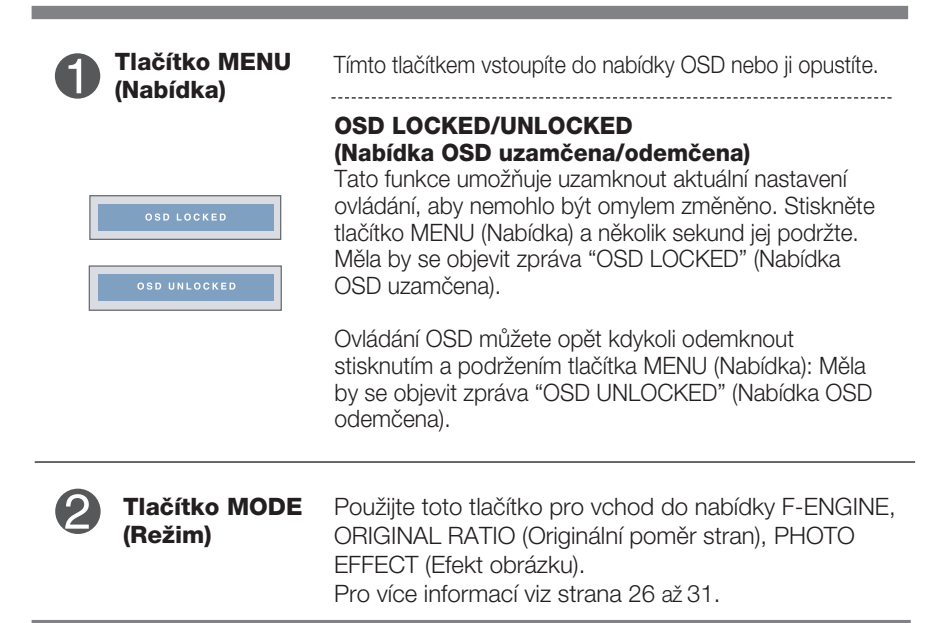

ı

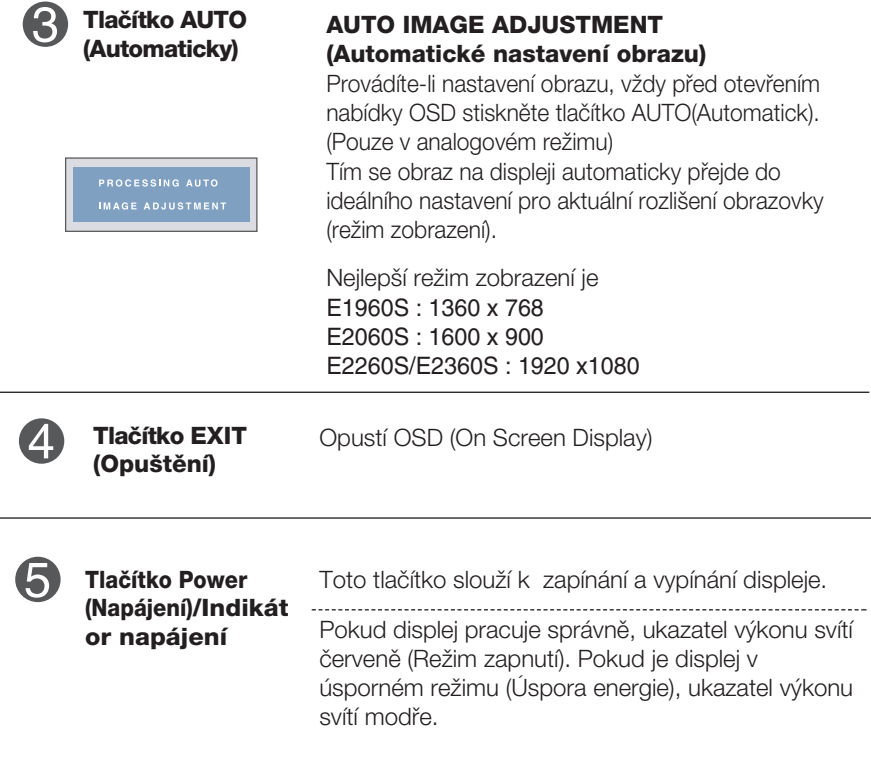

#### **E1960T/E2060T/E2260T/E2360T/E2260V/E2360V**

#### **Ovládání ãelního panelu**

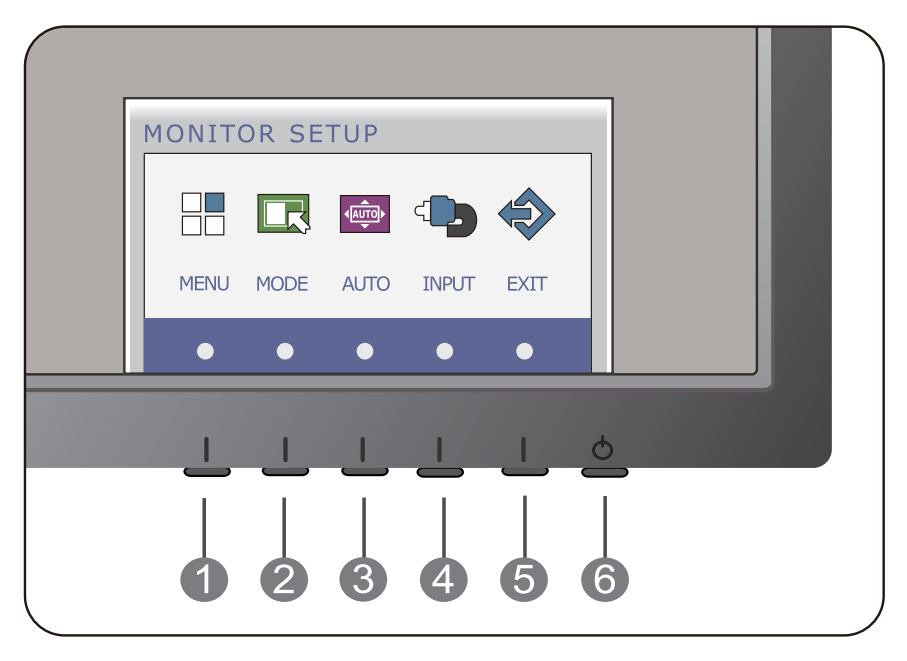

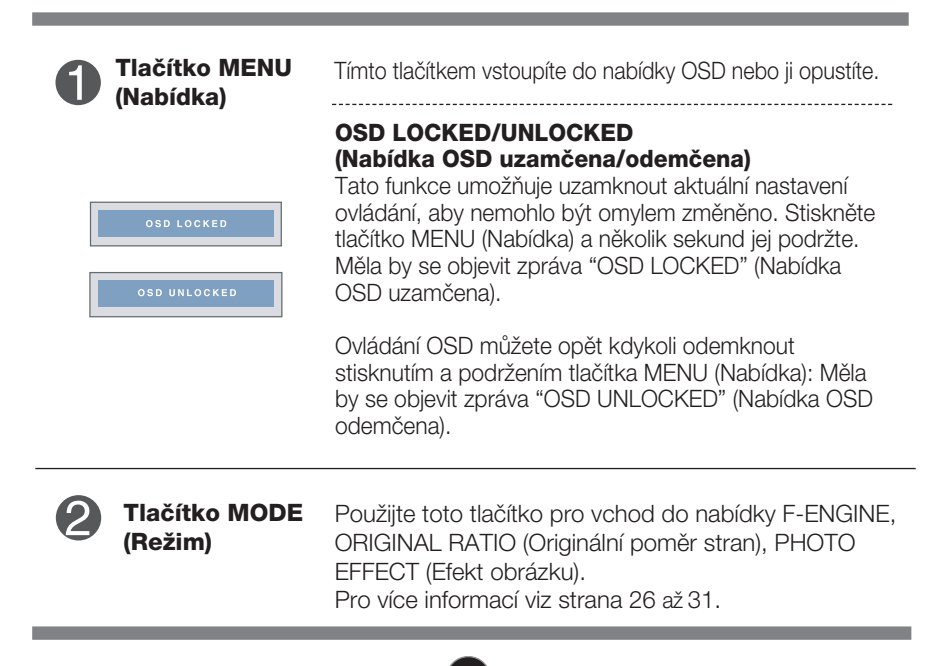

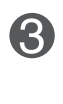

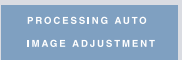

**Tlaãítko AUTO (Automaticky)**

#### **AUTO IMAGE ADJUSTMENT (Automatické nastavení obrazu)**

Provádíte-li nastavení obrazu, vždy před otevřením nabídky OSD stiskněte tlačítko AUTO(Automatick). (Pouze v analogovém režimu) Tím se obraz na displeji automaticky přejde do ideálního nastavení pro aktuální rozlišení obrazovky (režim zobrazení).

Nejlepší režim zobrazení je E1960T : 1360 x 768 E2060T : 1600 x 900 E2260T/E2360T : 1920 x1080 E2260V/E2360V : 1920 x1080

**Tlaãítko INPUT (Vstup)** Pokud jsou připojeny více než dva vstupní signály, můžete zvolit vstupní signál, který si přejete (D-SUB/DVI). Pokud je připojen pouze jeden signál, určí se automaticky. Standardní nastavení je je D-sub. **(tlaãítko prozdroj)**

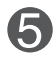

**(Opu‰tûní)**

**Tlačítko EXIT** Opustí OSD (On Screen Display)

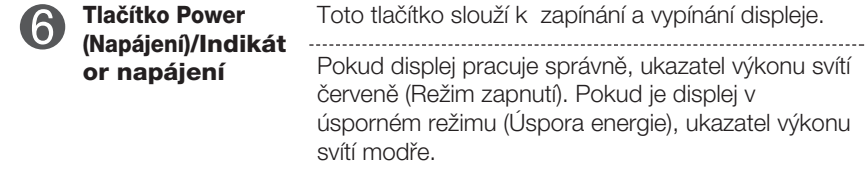

#### **Nastavení obrazovky**

Změny velikosti obrazu, pozice a parametrů zobrazení jsou s ovládacím systémem OSD rychlé a snadné.

Níže je uveden krátký příklad pro lepší seznámení s ovládáním. V následující části je uveden přehled dostupných nastavení a výběrů, které můžete provádět pomocí nabídky OSD.

Chcete-li provádět nastavení v nabídce OSD, postupujte podle následujících krokÛ:

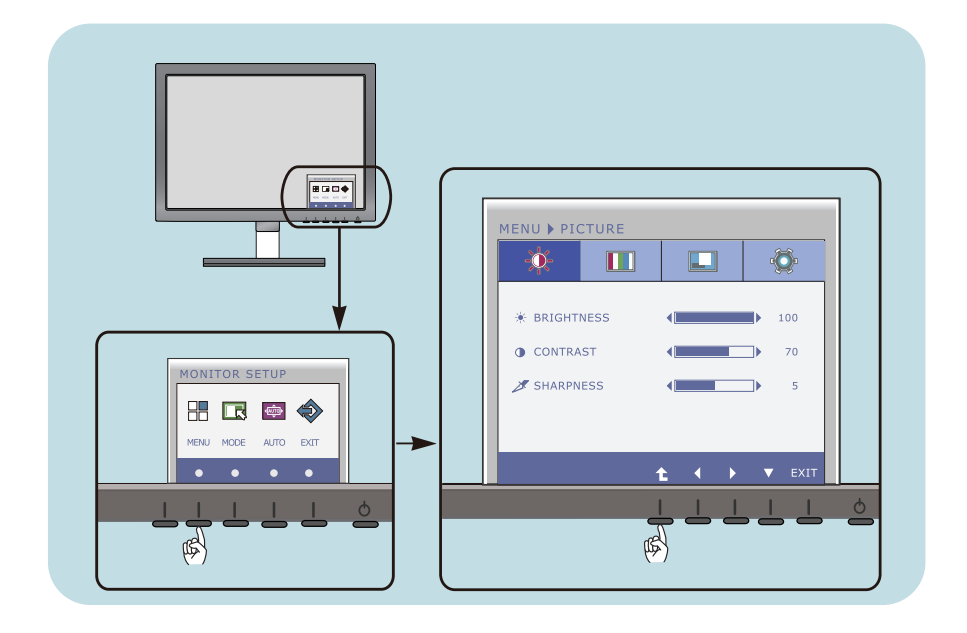

- Stiskněte libovolné tlačítko, poté se objeví hlavní nabídka OSD.
- Pro ovládání použijte odpovídající tlačítka. **2**
- Pomocí tlačítek (  $\blacktriangleleft$  / $\blacktriangleright$  ) nastavte obraz na požadované hodnoty. Pomocí tlačítka (▼) zvolte další položky podnabídky. **3**

**15**

Stiskněte tlačítko EXIT (Opustit) pro opuštění OSD. **4**

#### **Nastavení obrazovky**

Změny velikosti obrazu, pozice a parametrů zobrazení jsou s ovládacím systémem OSD rychlé a snadné.

Níže je uveden krátký příklad pro lepší seznámení s ovládáním. V následující části je uveden přehled dostupných nastavení a výběrů, které můžete provádět pomocí nabídky OSD.

Chcete-li provádět nastavení v nabídce OSD, postupujte podle následujících krokÛ:

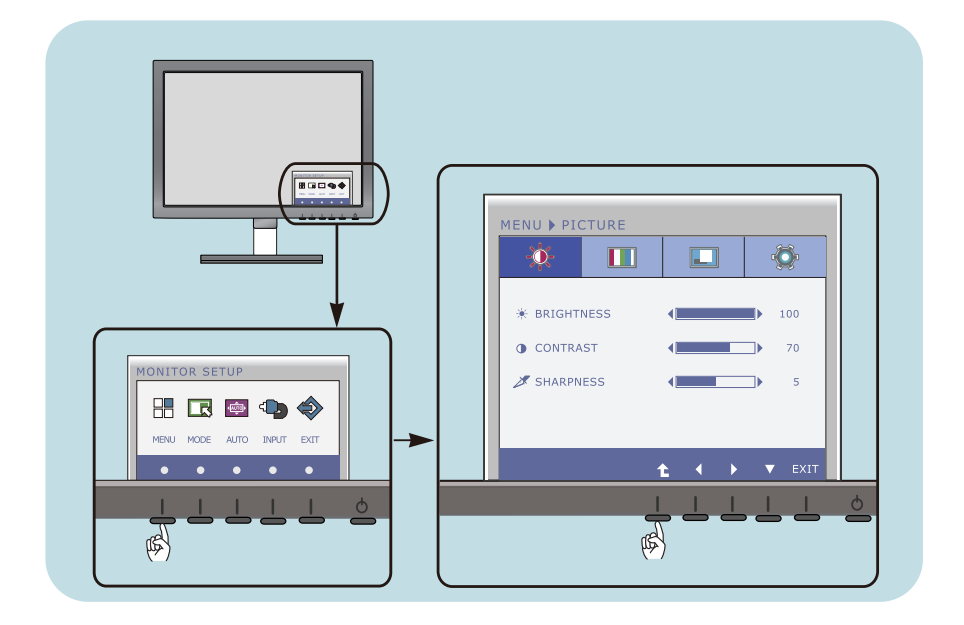

- Stiskněte libovolné tlačítko, poté se objeví hlavní nabídka OSD.
- Pro ovládání použijte odpovídající tlačítka. **2**
- Pomocí tlačítek (</>  $\blacklozenge$  ) nastavte obraz na požadované hodnoty. Pomocí tlačítka (▼) zvolte další položky podnabídky. **3**

**16**

Stiskněte tlačítko EXIT (Opustit) pro opuštění OSD. **4**

### **Nastavení obrazovky**

Změny velikosti obrazu, pozice a parametrů zobrazení jsou s ovládacím systémem OSD rychlé a snadné.

Níže je uveden krátký příklad pro lepší seznámení s ovládáním. V následující části je uveden přehled dostupných nastavení a výběrů, které můžete provádět pomocí nabídky OSD.

Chcete-li provádět nastavení v nabídce OSD, postupujte podle následujících krokÛ:

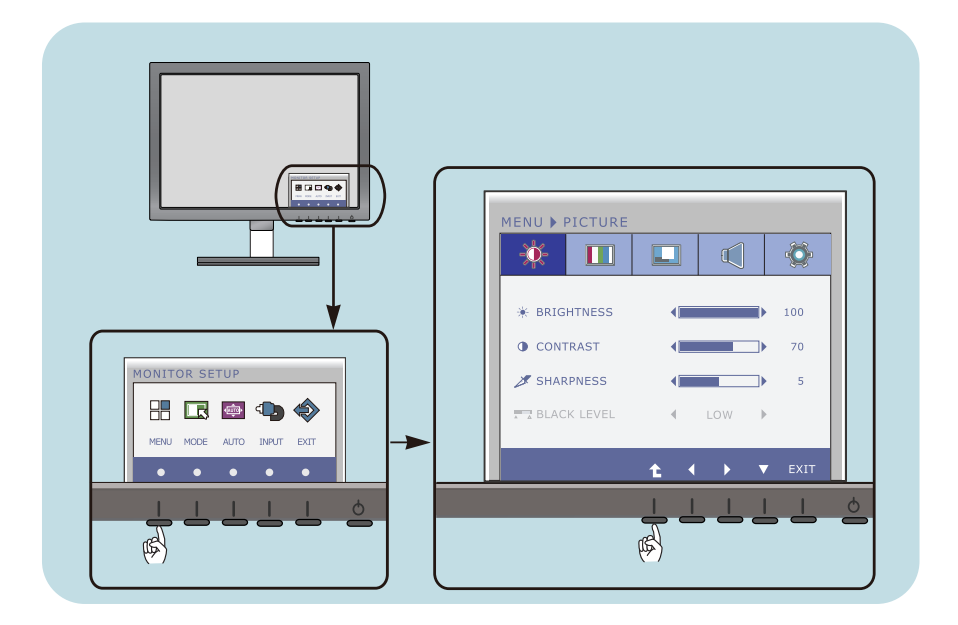

- Stiskněte libovolné tlačítko, poté se objeví hlavní nabídka OSD.
- Pro ovládání použijte odpovídající tlačítka. **2**
- Pomocí tlačítek (</a> ) nastavte obraz na požadované hodnoty. Pomocí tlačítka (▼) zvolte další položky podnabídky. **3**

**17**

Stiskněte tlačítko EXIT (Opustit) pro opuštění OSD. **4**

V následující tabulce jsou uvedeny všechny nabídky ovládání, úprav a nastavení v nabídce OSD.

**DSUB** : Vstup D-SUB (Analogový signál)

: Vstup DVI-D (Digitální signál) **DVI-D**

: Signál HDMI **HDMI**

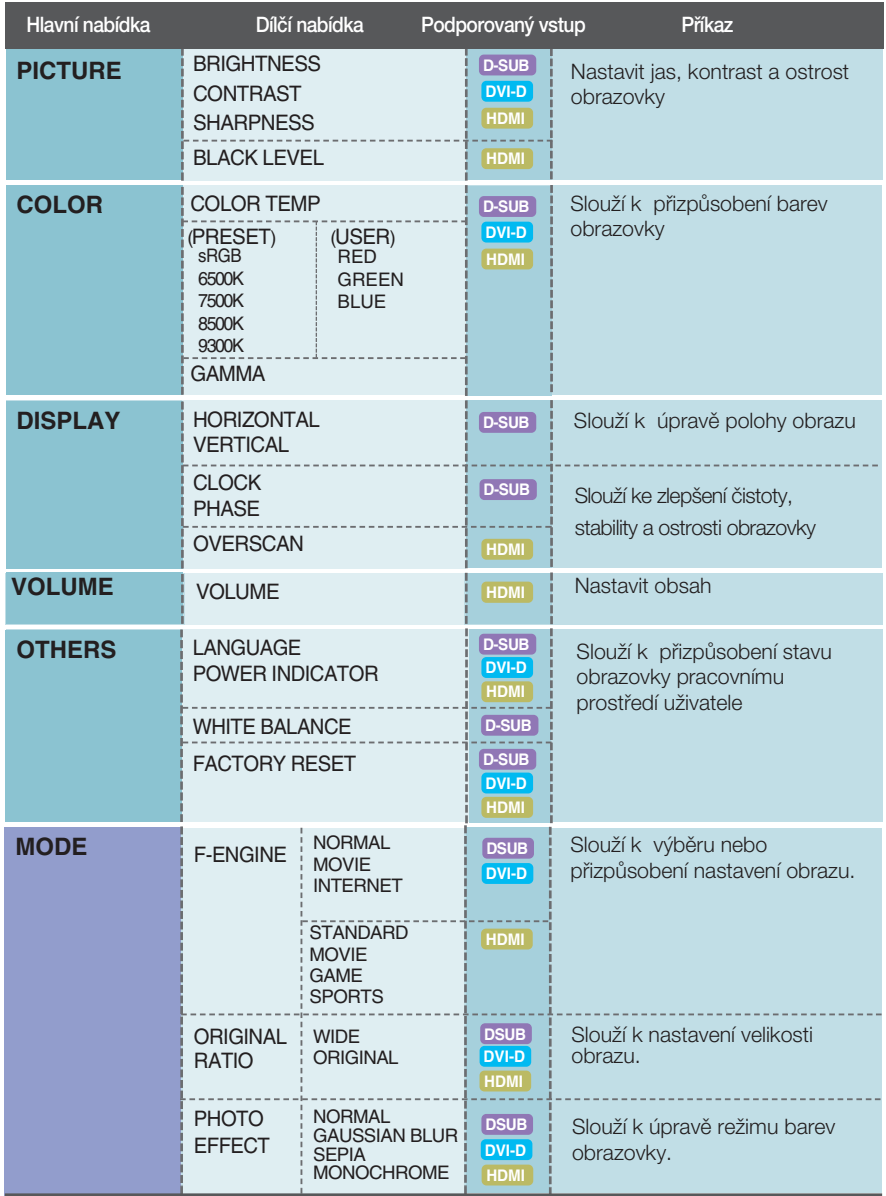

#### POZNÁMKA

■ Pořadí ikon se může lišit v závislosti na modelu (18 až 31).

Byli jste uvedeni do výběru a nastavení položky pomocí systému OSD. Níže jsou uvedeny ikony, názvy ikon a popisy ikon všech položek zobrazených v nabídce.

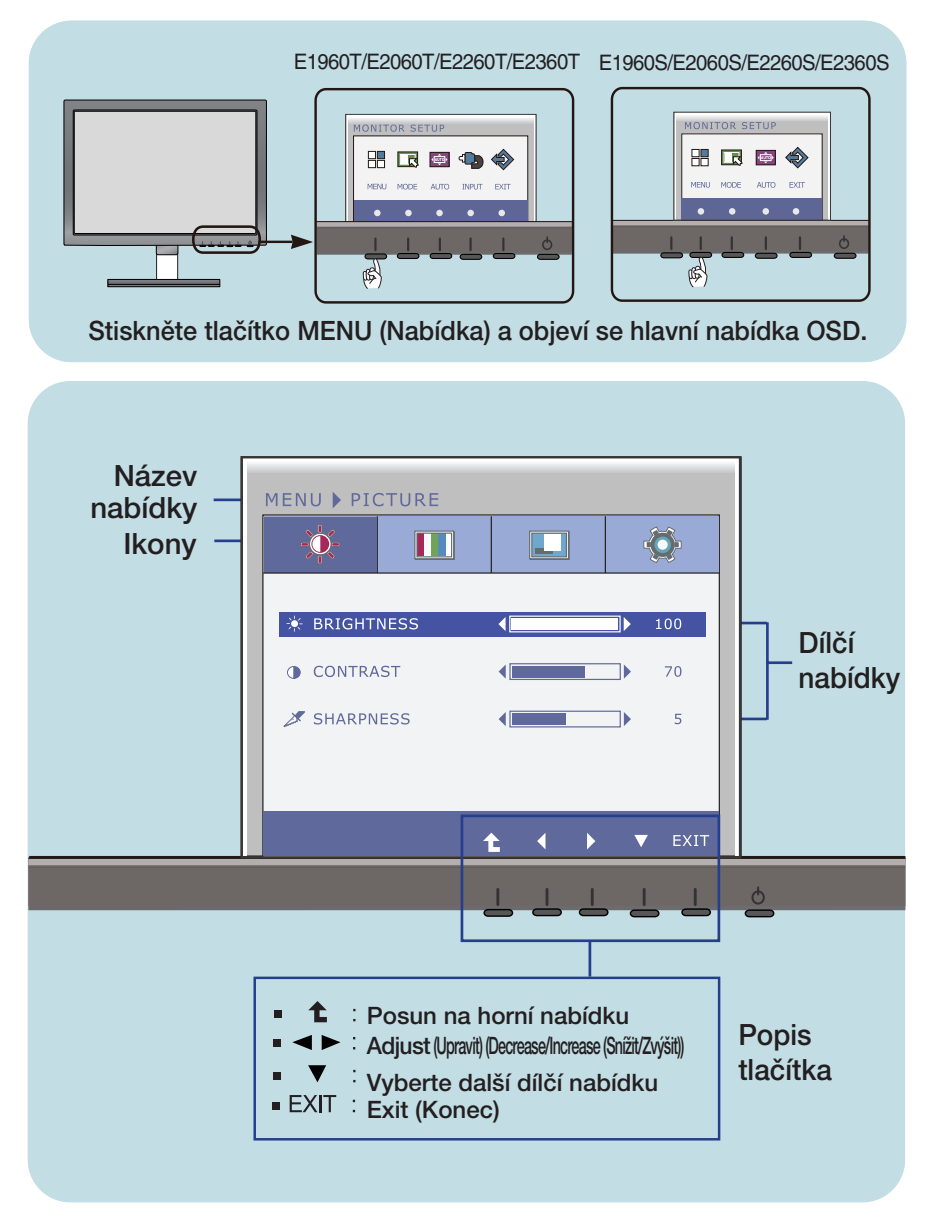

POZNÁMKA

Jazyky nabídky OSD (On Screen Display) na monitoru mohou být jiné než v příručce.

Byli iste uvedeni do výběru a nastavení položky pomocí systému OSD. Níže jsou uvedeny ikony, názvy ikon a popisy ikon všech položek zobrazených v nabídce.

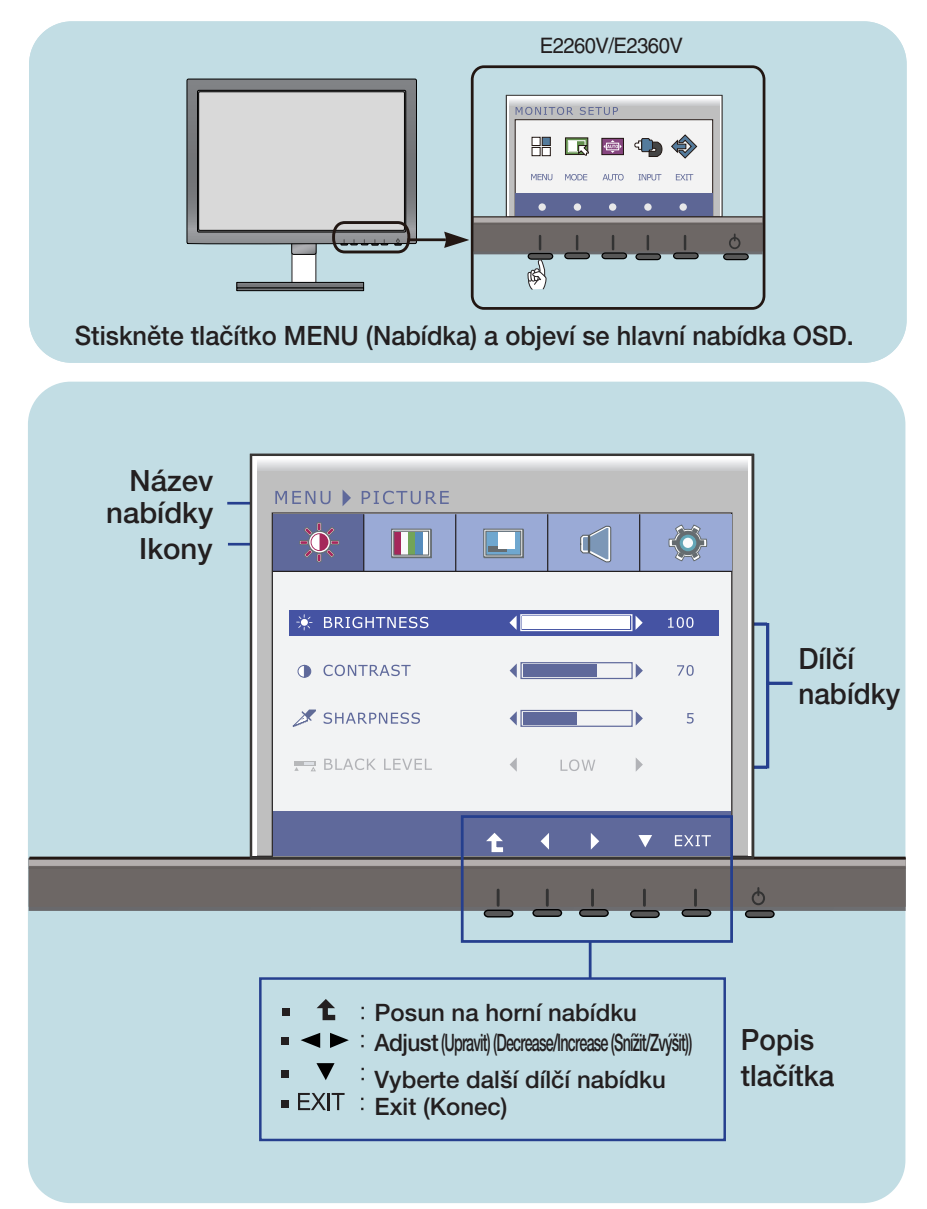

#### POZNÁMKA

Jazyky nabídky OSD (On Screen Display) na monitoru mohou být jiné než v příručce.

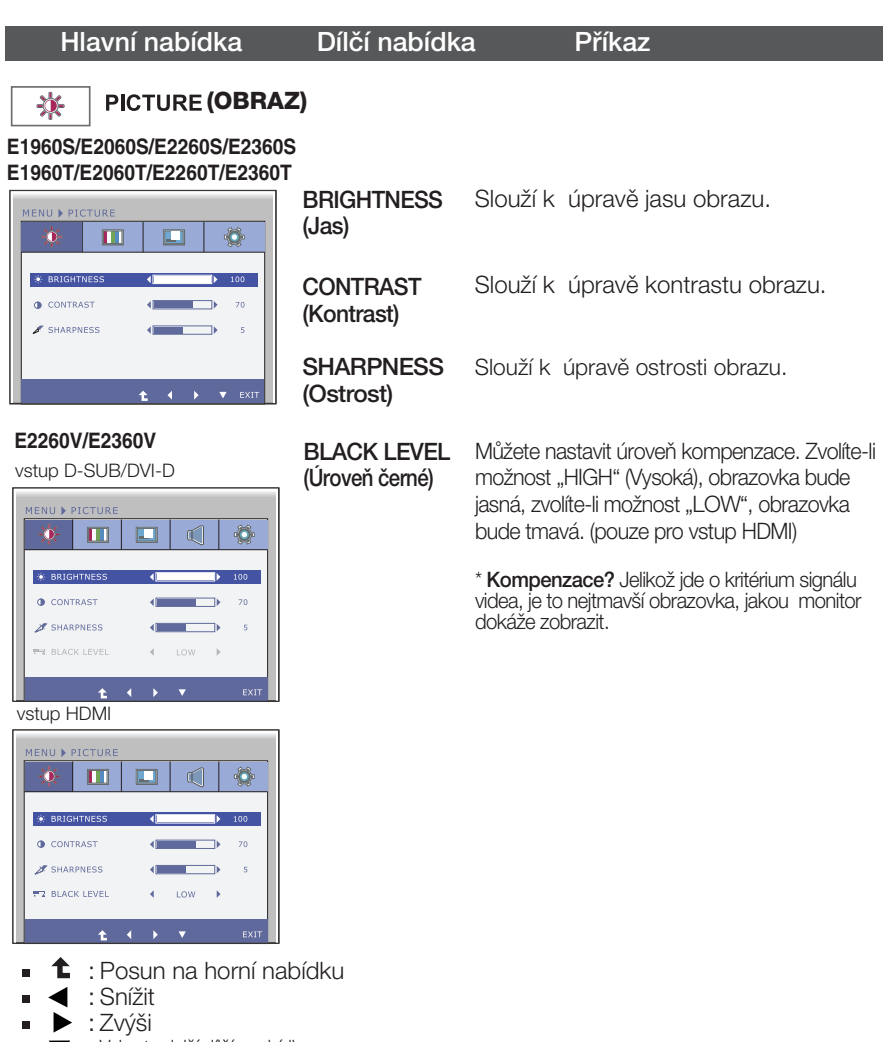

- ▼ : Vyberte další dílčí nabídku É
- **EXIT** : Konec

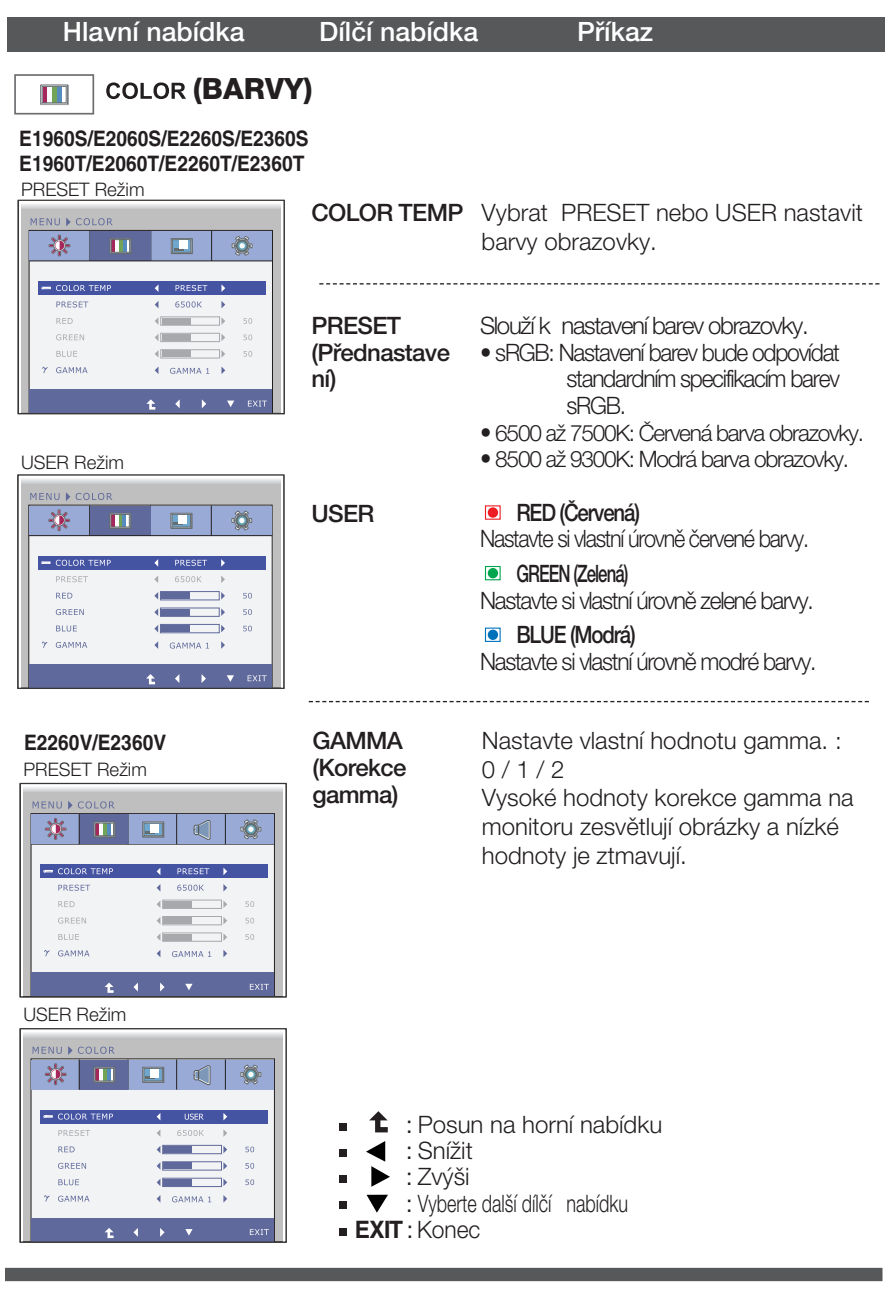

**(DISPLEJ)** L **E1960S/E2060S/E2260S/E2360S E1960T/E2060T/E2260T/E2360T** vstup D-SUB **HORIZONTAL** MENU ▶ DISPLAY (Vodorovně) doprava. 茶  $\mathbf{m}$ m  $\bullet$ **VERTICAL D** HORIZONTAL -**CO** VERTICAL  $\overline{\phantom{0}}$  $50 - 50$ (Svisle) dolÛ.**BRI** CLOCK æ ÷  $\overline{\phantom{a}}$  $50$ ø PHASE  $\overline{\phantom{a}}$  $50$ CLOCK  $\bigcirc$  DSU CHOS RATYSED (Kmitoãet)  $\bullet$  ext změní také. **E2260V/E2360V** vstup D-SUB **PHASE** .<br>IENU ▶ DISPLAN (Fáze) ※ | Ⅲ п  $\mathbb{C}$  $\bullet$ **ED** HORIZONTAL zaostřit **CO** VERTICAL  $\overline{\phantom{a}}$  $50$ **BED** CLOCK  $\overline{\phantom{a}}$  $50$ **BB DHASE**  $\overline{\phantom{a}}$  $50$ **OVERSCAN** (OBRAZOVÝ ROZSAH)  $\bullet$  D-SUB  $\pm$   $\pm$ 

Hlavní nabídka Dílčí nabídka Příkaz

vstup HDMI

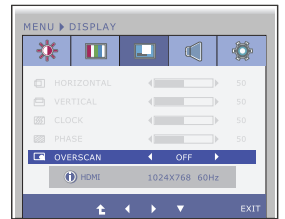

- **1** : Posun na horní nabídku ×.
- ← : Snížit ×.
- $\blacktriangleright$  : Zvýši  $\blacksquare$
- ▼ : Vyberte další dílčí nabídku Ē.
- **EXIT** : Konec

Slouží k posunutí obrazu doleva a

Slouží k posunutí obrazu nahoru a

Tato funkce slouží k minimalizaci svislých pruhů na pozadí obrazu. Velikost obrazu ve vodorovném směru se

Slouží k úpravě zaostření obrazu. Tato položka umožňuje odstranit veškeré vodorovné rušení a obraz vyčistit nebo

Odstraní rušení, které se může objevit na okrajích obrazu, pokud je kabel HDMI pfiipojen k externímu zafiízení. Pokud je vybrána možnost ON (ZAP), obraz se zmenší a zabrání se tak rušení. Po vybrání možnosti OFF (VYP) je pÛvodní velikost obrazu zachována bez ohledu na rušení. (pouze pro vstup HDMI)

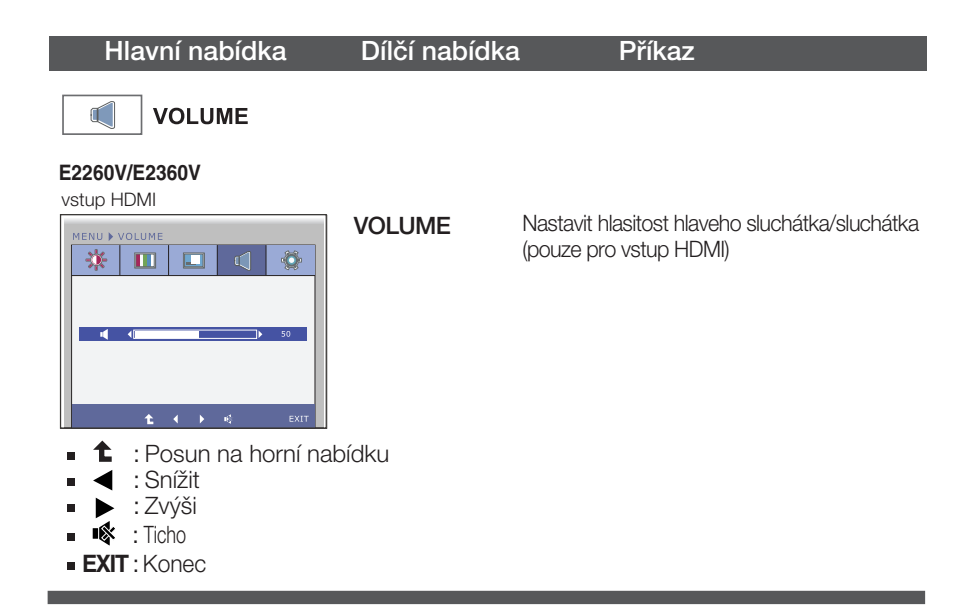

#### Hlavní nabídka Dílčí nabídka Příkaz **OTHERS (DALŠÍ)** 6 **E1960S/E2060S/E2260S/E2360S E1960T/E2060T/E2260T/E2360T** vstup D-SUB **LANGUAGE** Slouží k nastavení jazyka, ve kterém se MENU ▶ OTHERS (Jazyk) zobrazují názvy ovládání. 臺  $\blacksquare$  $\Box$ A LANGUAGE  $\overline{4}$  **ENGLISH N**  $\Delta$  POWER INDICATOR  $_{ON}$ Tato funkce slouží k zapnutí (ON) či POWER L WHITE BALANCE  $NQ$ vypnutí (OFF) indikátoru napájení na FACTORY RESET INDICATOR  $NQ$ J. přední straně monitoru. (Indikátor .<br>Nastavíte-li možnost OFF (Vyp.), vypne se. napájení)  $t = 1$  $\mathbf{v}$  and Nastavíte-li možnost ON (Zap.), indikátor vstup DVI-D napájení se automaticky zapne. MENU ▶ OTHERS 泰 m m ö **WHITE** Pokud se výstup grafické karty liší od **BALANCE** požadovaných specifikací, úroveň **9** LANGUAGE (Vyvážení bílé) barev se může zhoršit z důvodu rušení  $\Delta$  POWER INDICATOR ON  $\rightarrow$ **M.** WHITE BALANCE NO<sub>1</sub>  $\epsilon$ grafického signálu. Pomocí této **D** FACTORY RESET  $\overline{M}$  $\mathbf{r}$ funkce je úroveň signálu nastavena. aby odpovídala standardní úrovni  $\uparrow$   $\uparrow$   $\uparrow$   $\uparrow$   $\uparrow$   $\uparrow$   $\uparrow$ v˘stupu grafické karty a aby obraz byl optimální. **E2260V/E2360V** Tuto funkci aktivujte, pokud se na vstup D-SUB obrazovce vyskytují bílé a ãerné barvy. ENU > OTHERS 条  $\blacksquare$  $\Box$ ി **FACTORY** Slouží k obnovení výchozích nastavení **O** LANGUAGE **ENGLISH &** od výrobce kromě nastavení RESET **Q** POWER INDICATOR ON  $\overline{4}$ "LANGUAGE" (Jazyk). (V˘chozí V. WHITE BALANCE NO<sub>1</sub> ¥ **S** FACTORY RESET  $\overline{M}$ nastavení) Stisknutím tlačítka <...> provedete okamžité obnovení nastavení. vstup HDMI/DVI-D OTHER: 赛。  $\mathbf{m}$ 回 € ö **1** : Posun na horní nabídku **&** LANGUAGE **ENGLISH N** Ē **Q** POWER INDICATOR  $\alpha$  $\blacktriangleleft$ : Snížit É 14 WHITE BALANCE NO<sub>1</sub> **D** FACTORY RESET  $\blacktriangleright$  : Zvýši NO<sub>1</sub> Ē : Vyberte dal‰í dílãí nabídku É **EXIT** : KonecPOZNÁMKA ■ Pokud se pomocí této volby obraz nezlepší, obnovte výchozí nastavení. Pokud je to nutné,

spusťte znovu funkci WHITE BALANCE (Vyvážení bílé). Tato funkce bude povolena pouze v případě, že je vstupní signál analogový.

Byli jste uvedeni do výběru a nastavení položky pomocí systému OSD. Níže jsou uvedeny ikony, názvy ikon a popisy ikon všech položek zobrazených v nabídce.

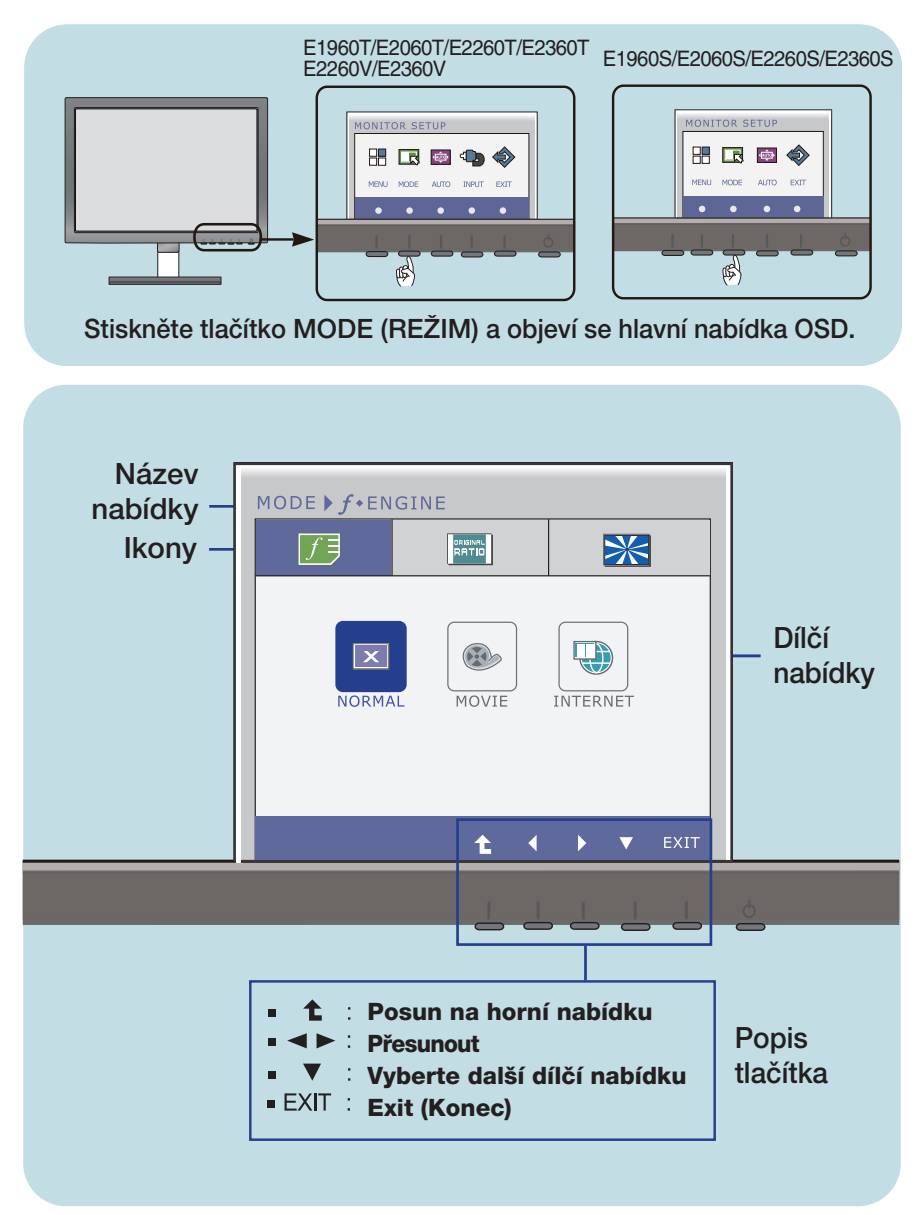

#### POZNÁMKA

Jazyky nabídky OSD (On Screen Display) na monitoru mohou být jiné než v příručce.

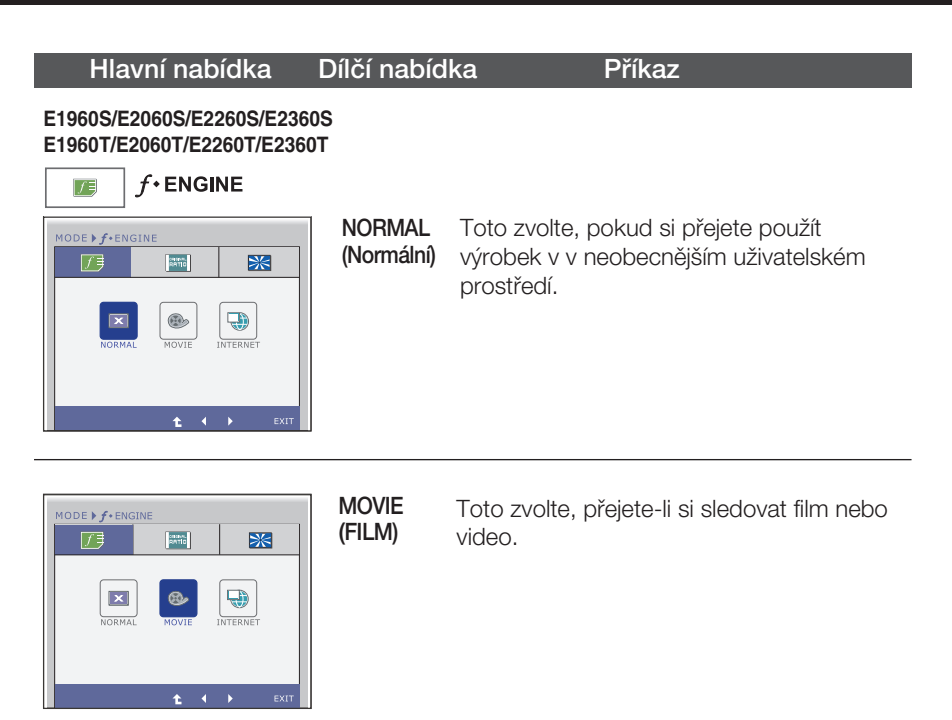

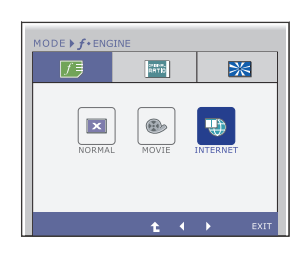

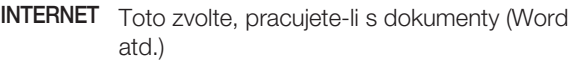

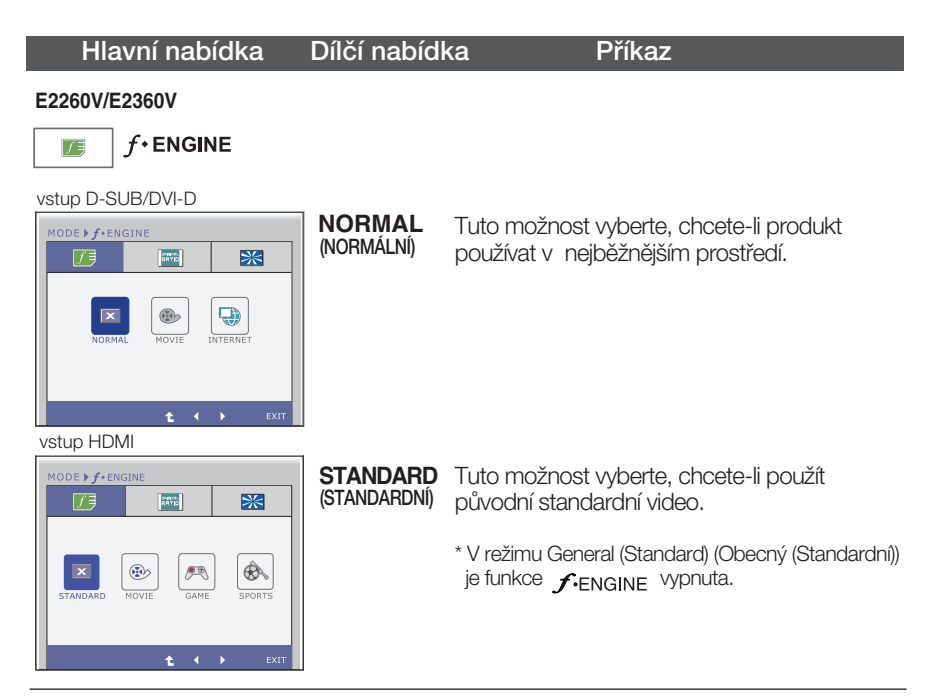

vstup D-SUB/DVI-D

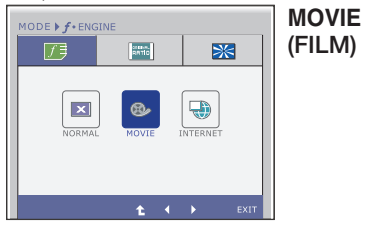

Tuto možnost vyberte, sledujete-li video nebo film.

vstup HDMI

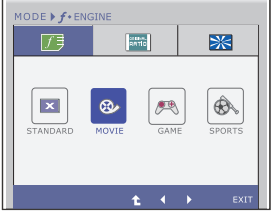

- **1** : Posun na horní nabídku<br> **4** , Film Presunout  $\blacksquare$
- 
- **EXIT** : Konec

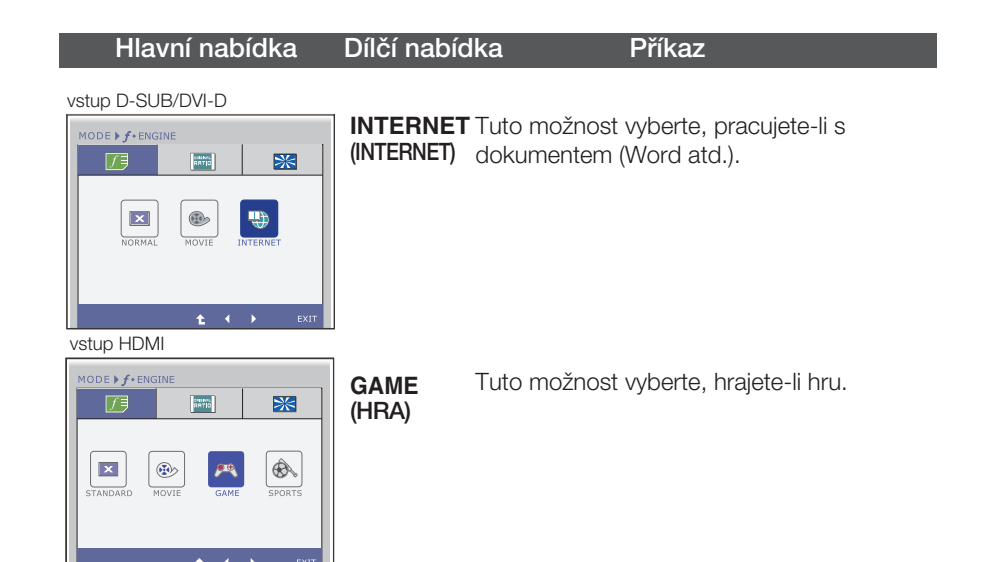

vstup HDMI

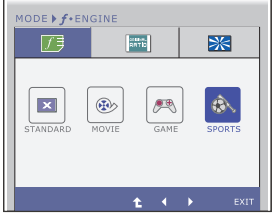

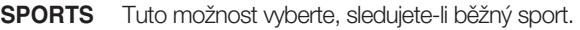

- **1** : Posun na horní nabídku<br> **4** ,  $\blacktriangleright$  : Přesunout
- É
- **EXIT** : Konec

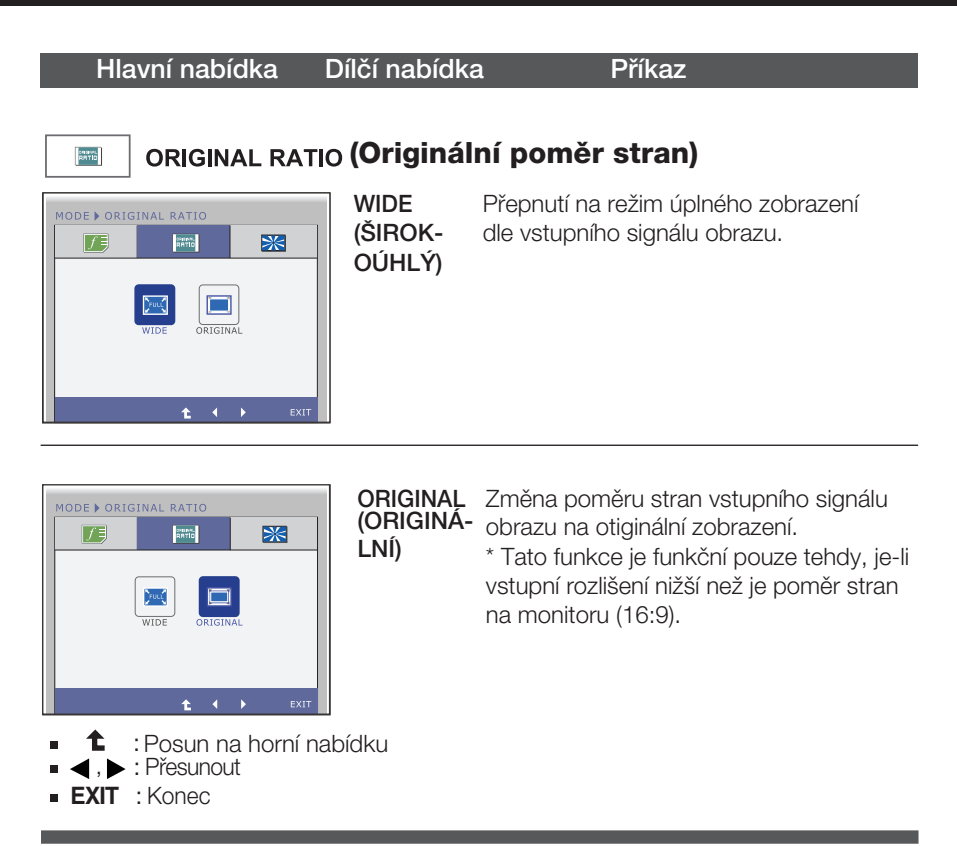

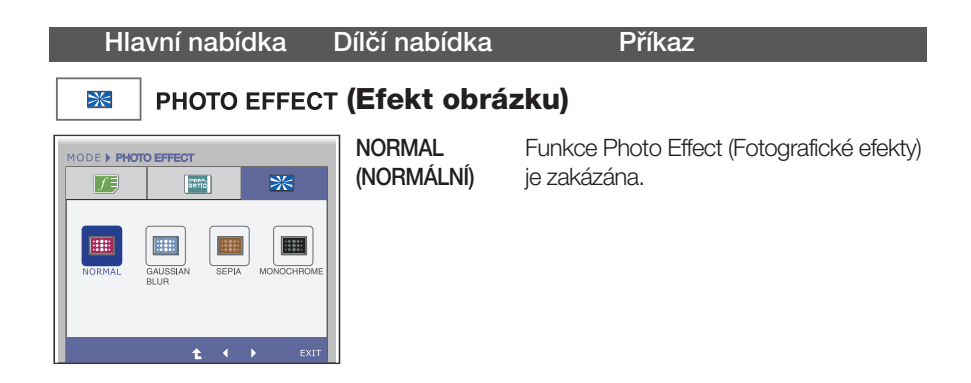

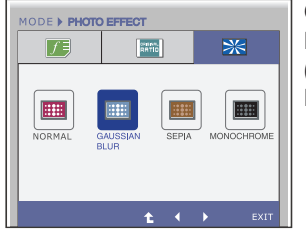

**GAUSSIAN BLUR** (GAUSSOVSKÉ ROZOSTŘENÍ)

Tato možnost zvýší intenzitu a plynulost pfiechodÛ barev na obrazovce.

MODE > PHOTO EFFECT ₩ 历 **BATE HH EH HEL L**<br>NORMAL моснвої  $t = 4$ 

SEPIA (SÉPIE) Tato možnost změní tón obrazovky na sépiový (hnědý).

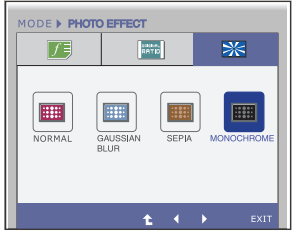

**MONOCHROME** (MONOCHROM **ATICKÝ)** 

Tato možnost změní tón obrazovky na šedý (černobílý obraz).

- <sup>●</sup> : Posun na horní nabídku<br>← : Přesunout
- 
- **EXIT** : Konec

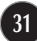

#### Než se obrátíte na servis, zkontrolujte následující.

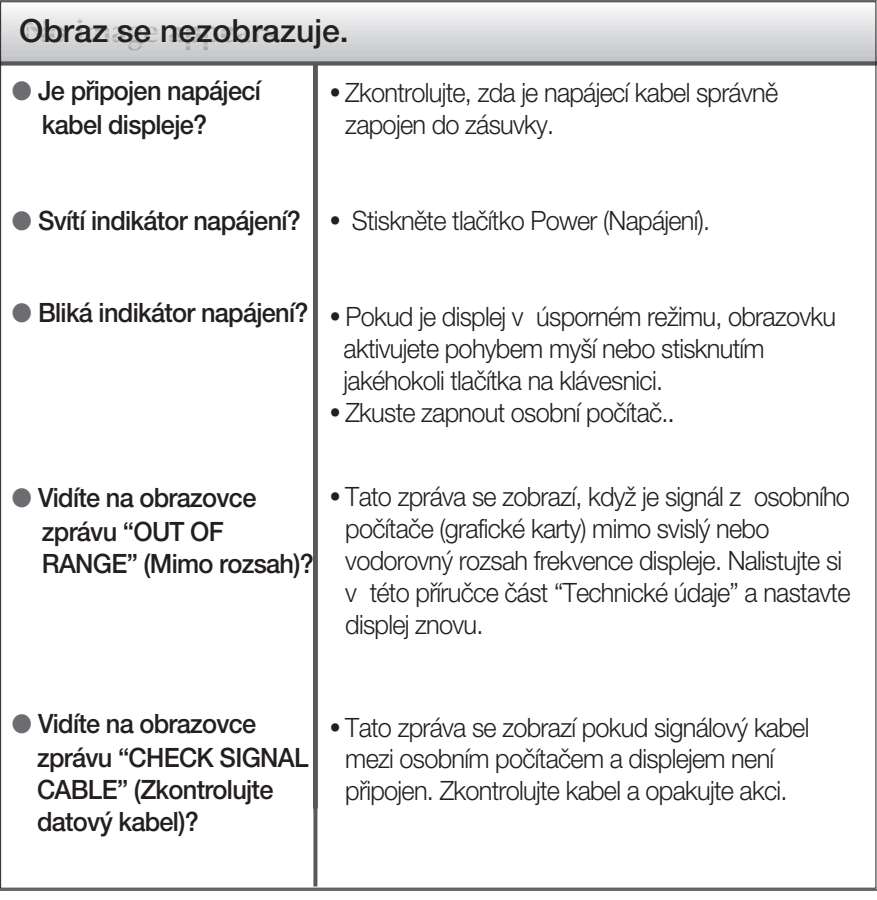

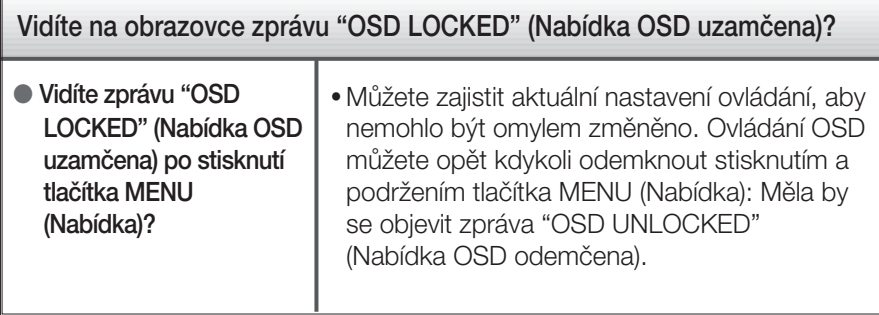

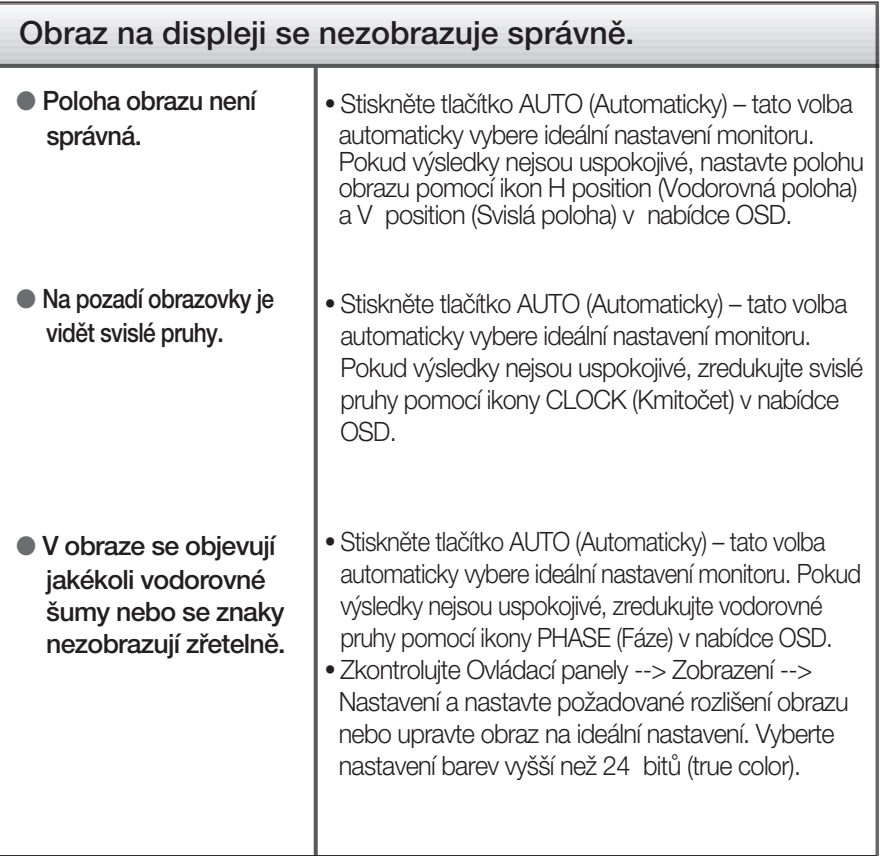

#### DŮ FŽITÉ

- $\blacksquare$  Zkontrolujte možnost Ovládací panely --> Zobrazení --> Nastavení, jestli byla změněna obnovovací frekvence a rozlišení obrazovky. Pokud ano, upravte nastavení grafické karty na doporučené rozlišení.
- Pokud není vybráno doporučené rozlišení (optimální rozlišení), písmena můžou být rozmazána a obraz nejasný, ořezaný nebo zkosený. Ujistěte se, že máte vybráno doporučené rozlišení.

ZpÛsob nastavení se mÛÏe mûnit podle poãítaãe a operaãního systému (O/S (Operation System)) a výše zmíněné rozlišení nemusí být podporová no grafickým adaptérem. V takovém případě se obraťte na výrobce počítače nebo videoadaptéru.

# Řešení problémů

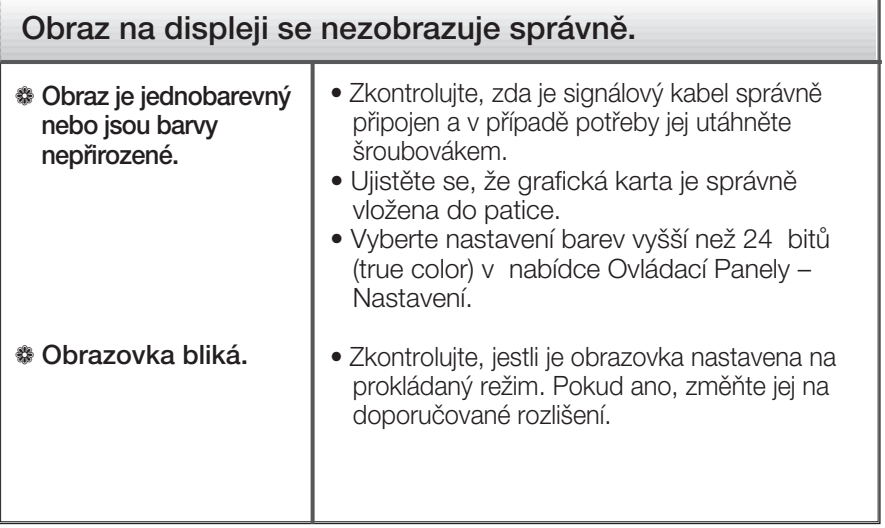

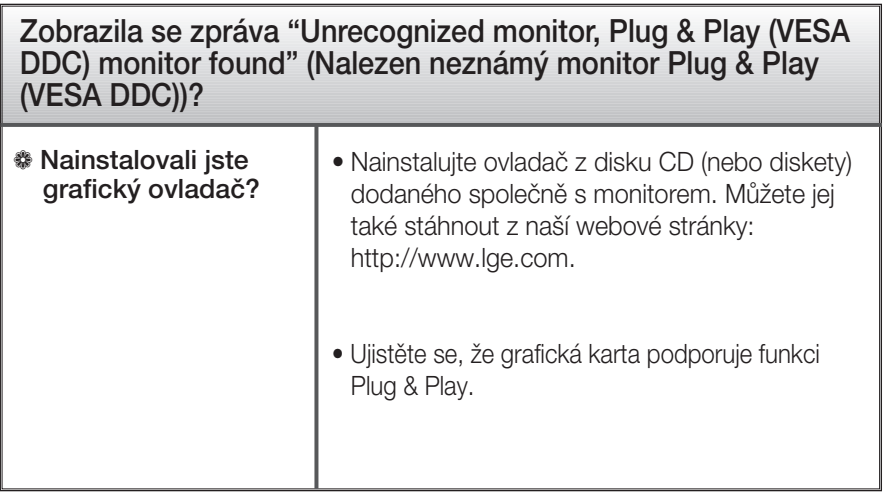

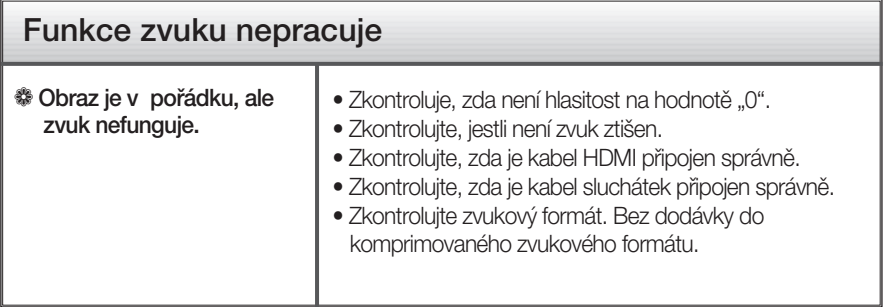

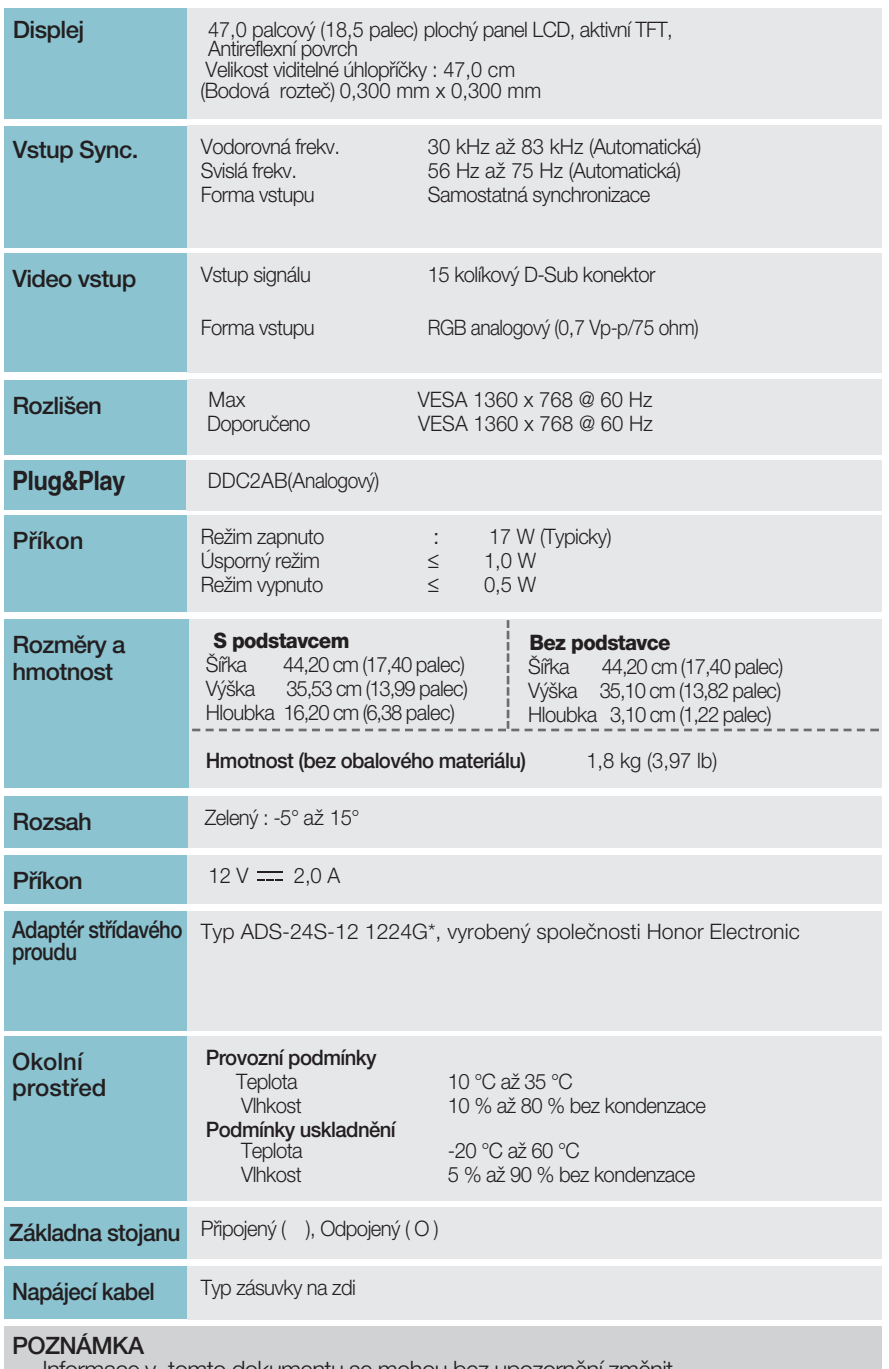

 $\blacksquare$ Informace v tomto dokumentu se mohou bez upozornění změnit.

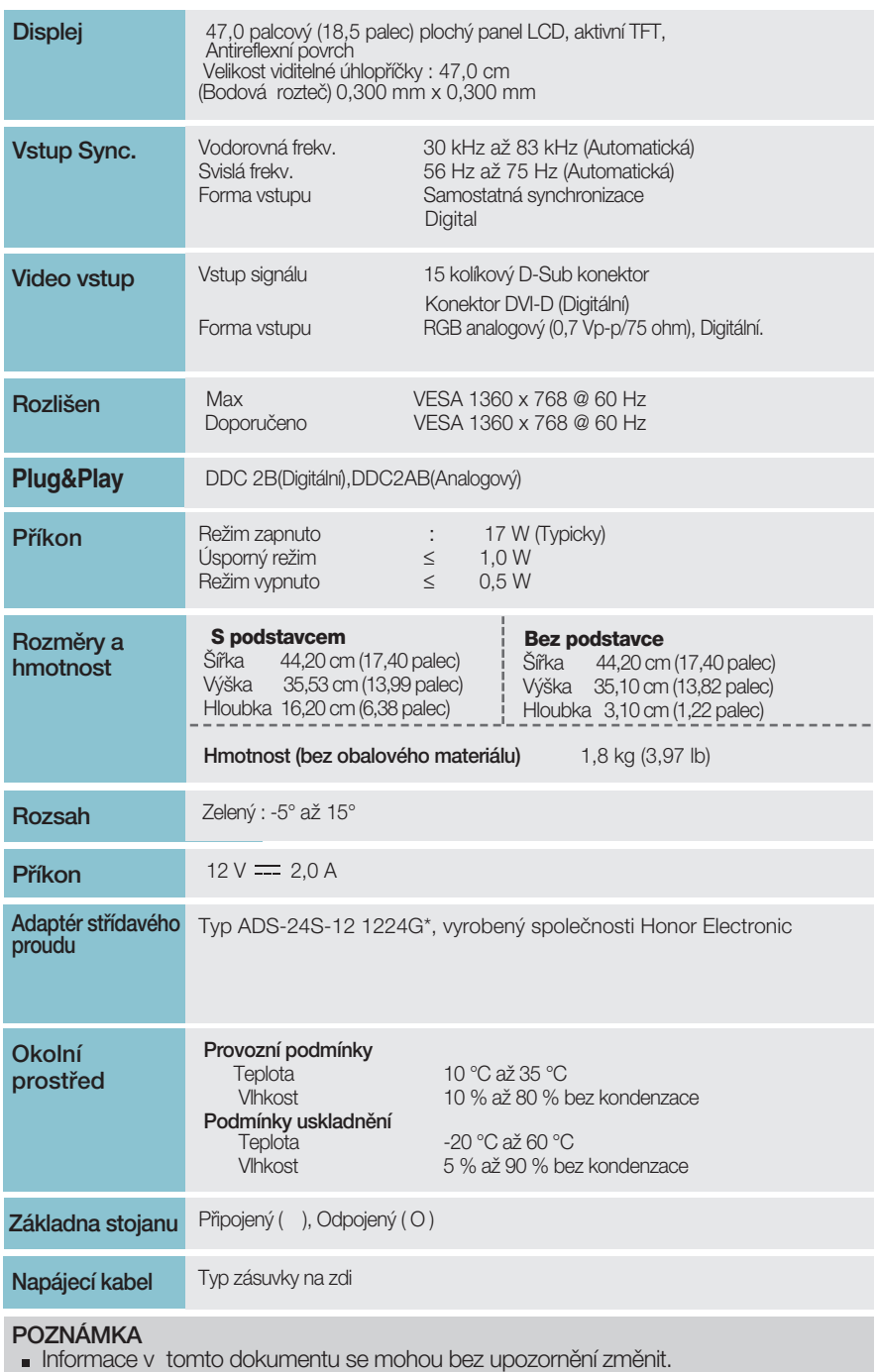

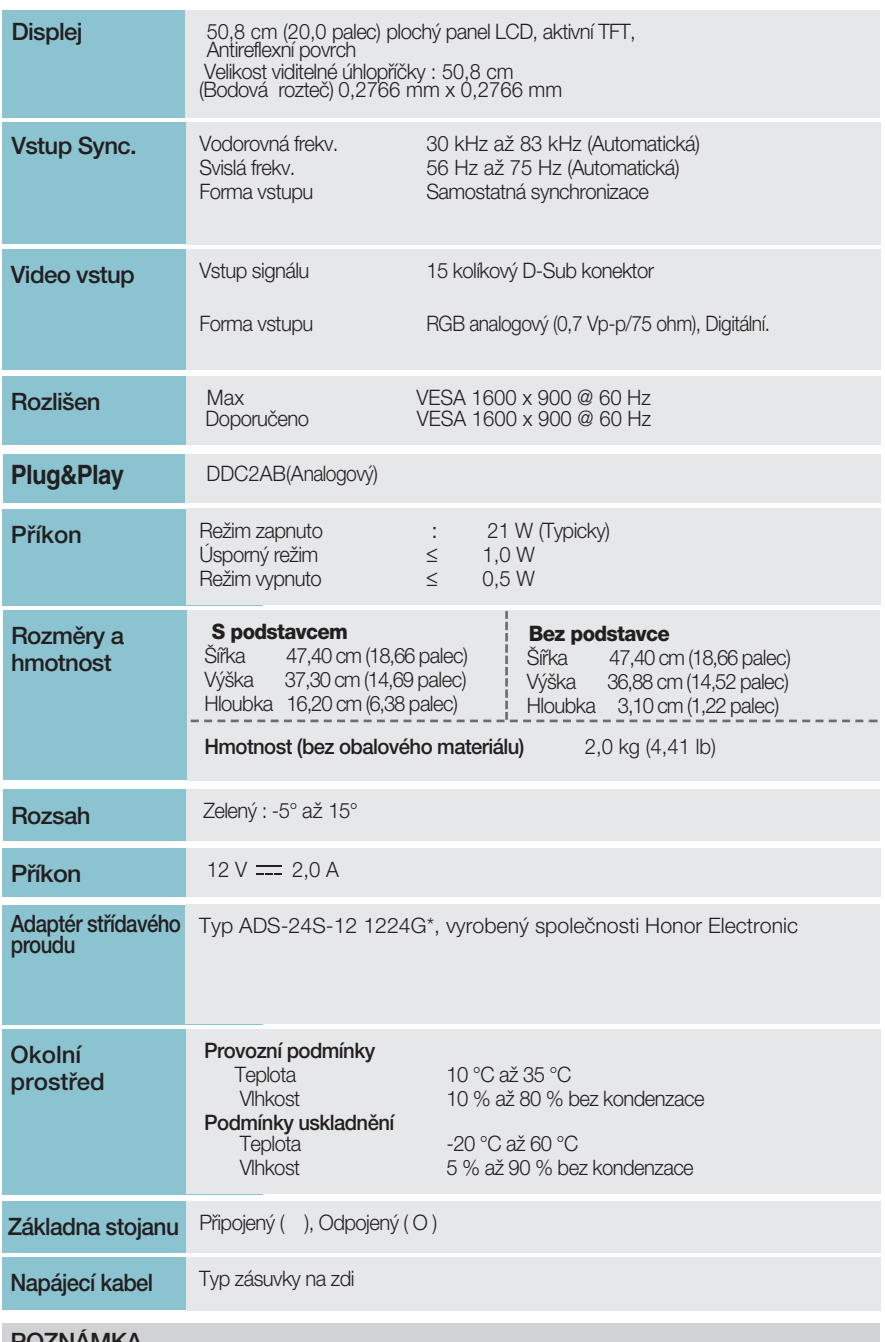

#### POZNÁMKA

Informace v tomto dokumentu se mohou bez upozornění změnit.

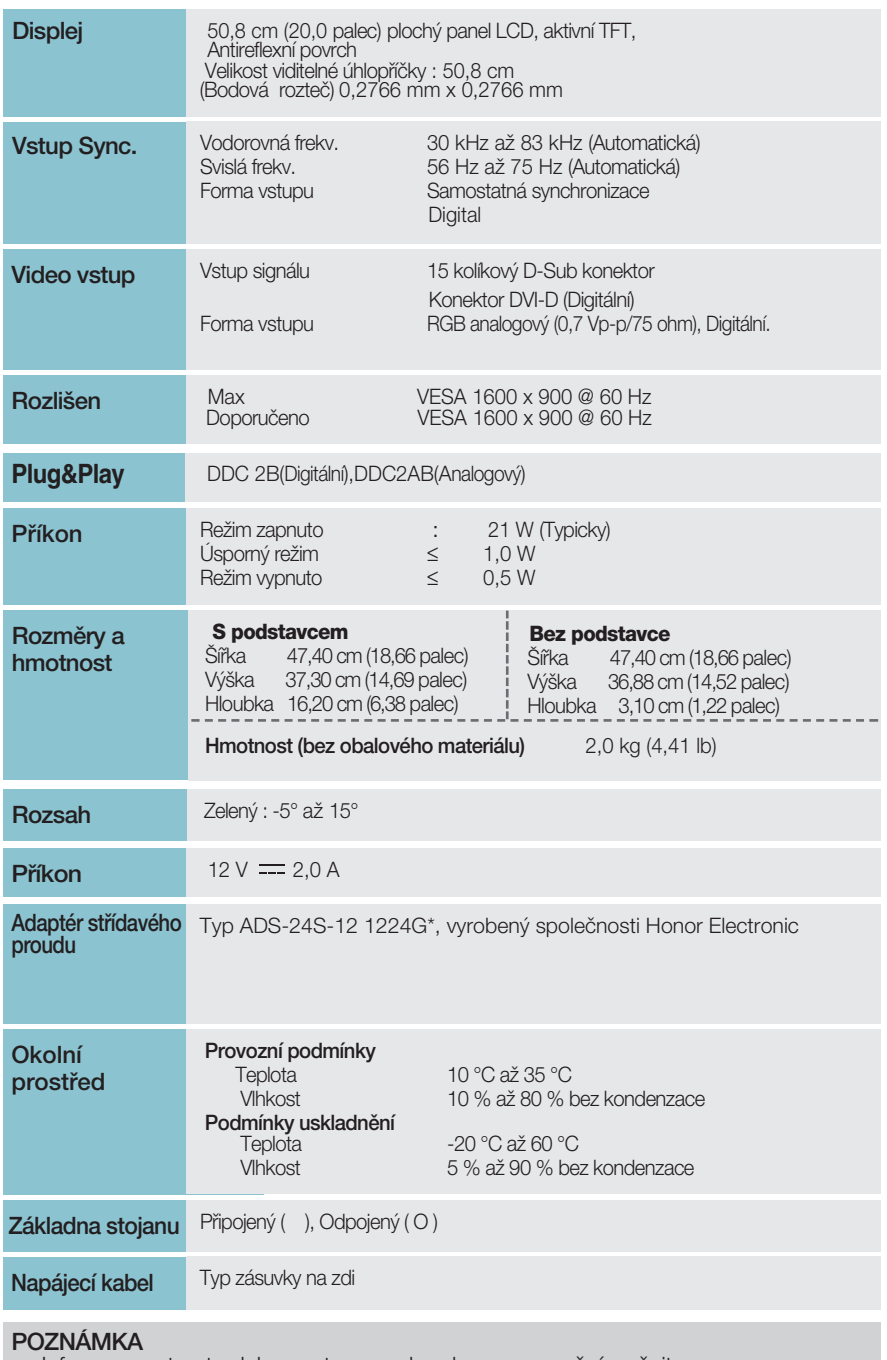

Informace v tomto dokumentu se mohou bez upozornění změnit.

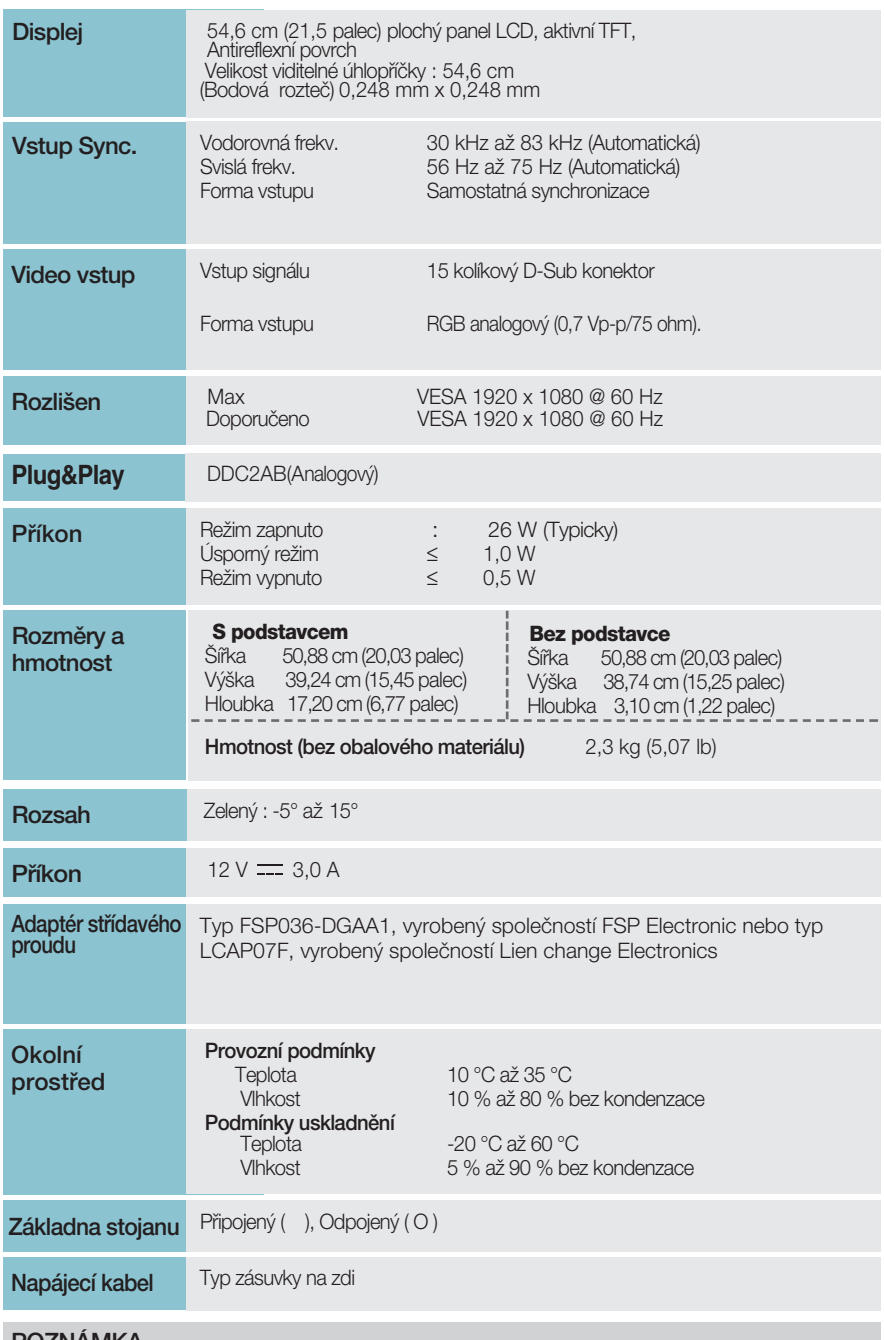

#### POZNÁMKA

Informace v tomto dokumentu se mohou bez upozornění změnit.

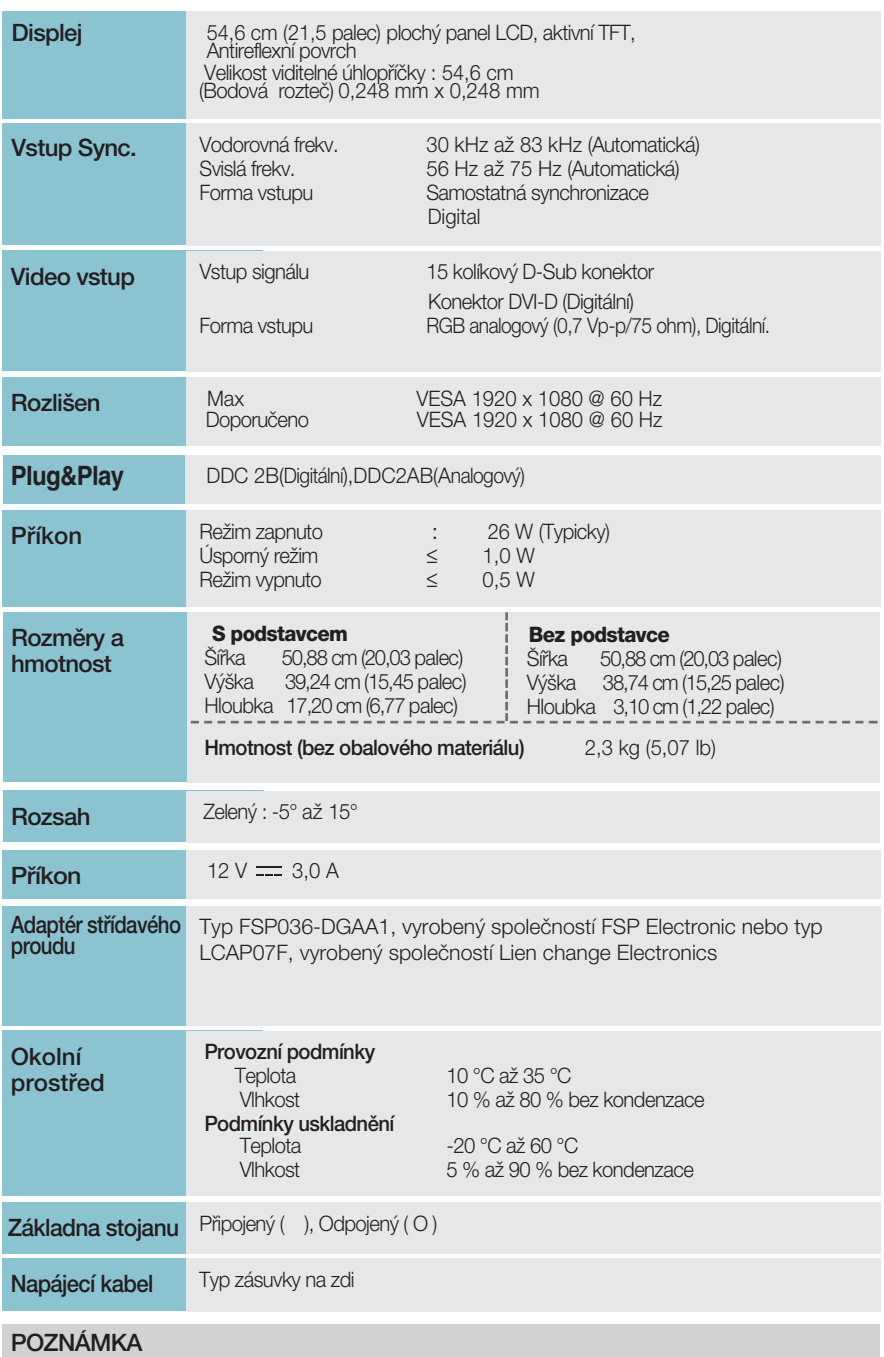

Informace v tomto dokumentu se mohou bez upozornění změnit.

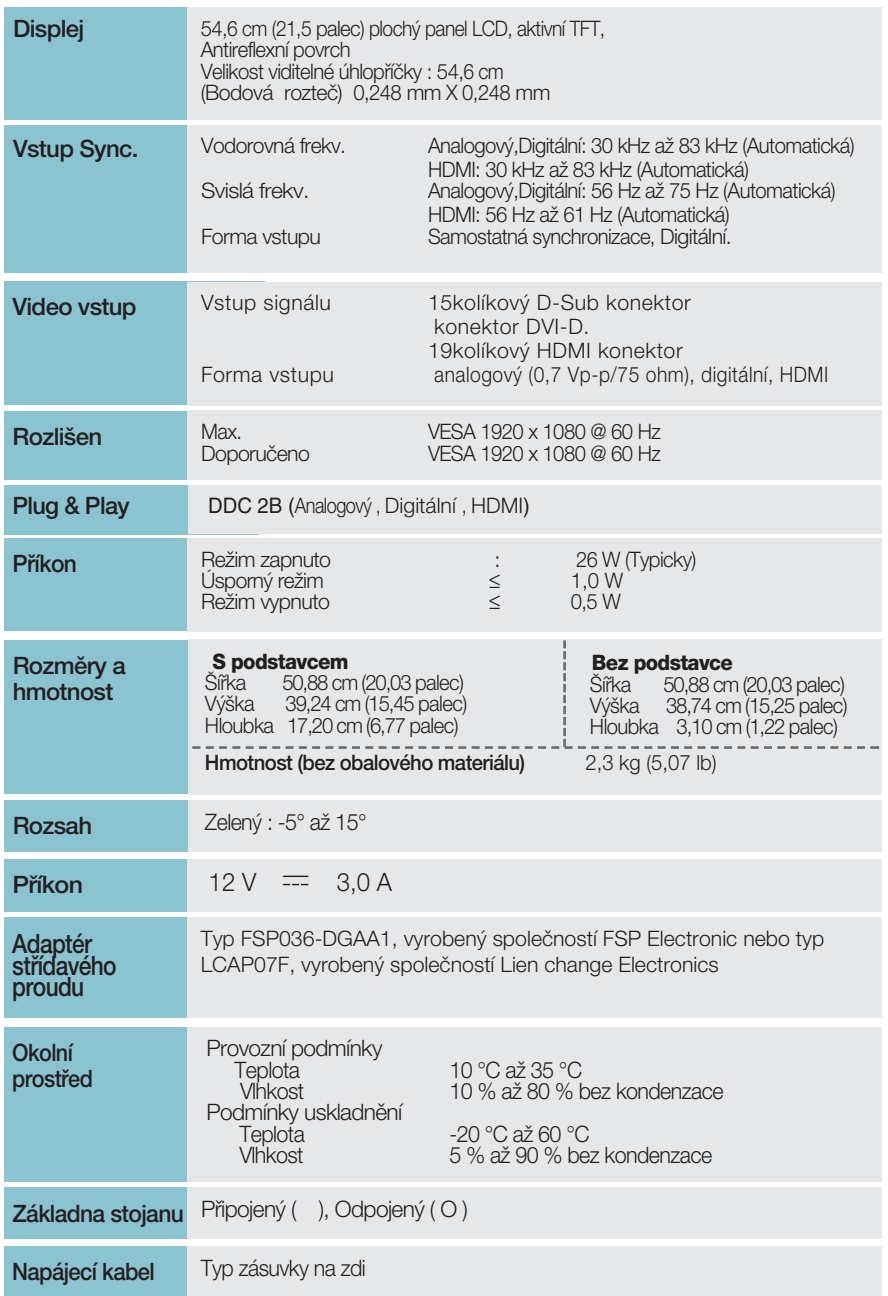

#### POZNÁMKA

Informace v tomto dokumentu se mohou bez upozornění změnit.

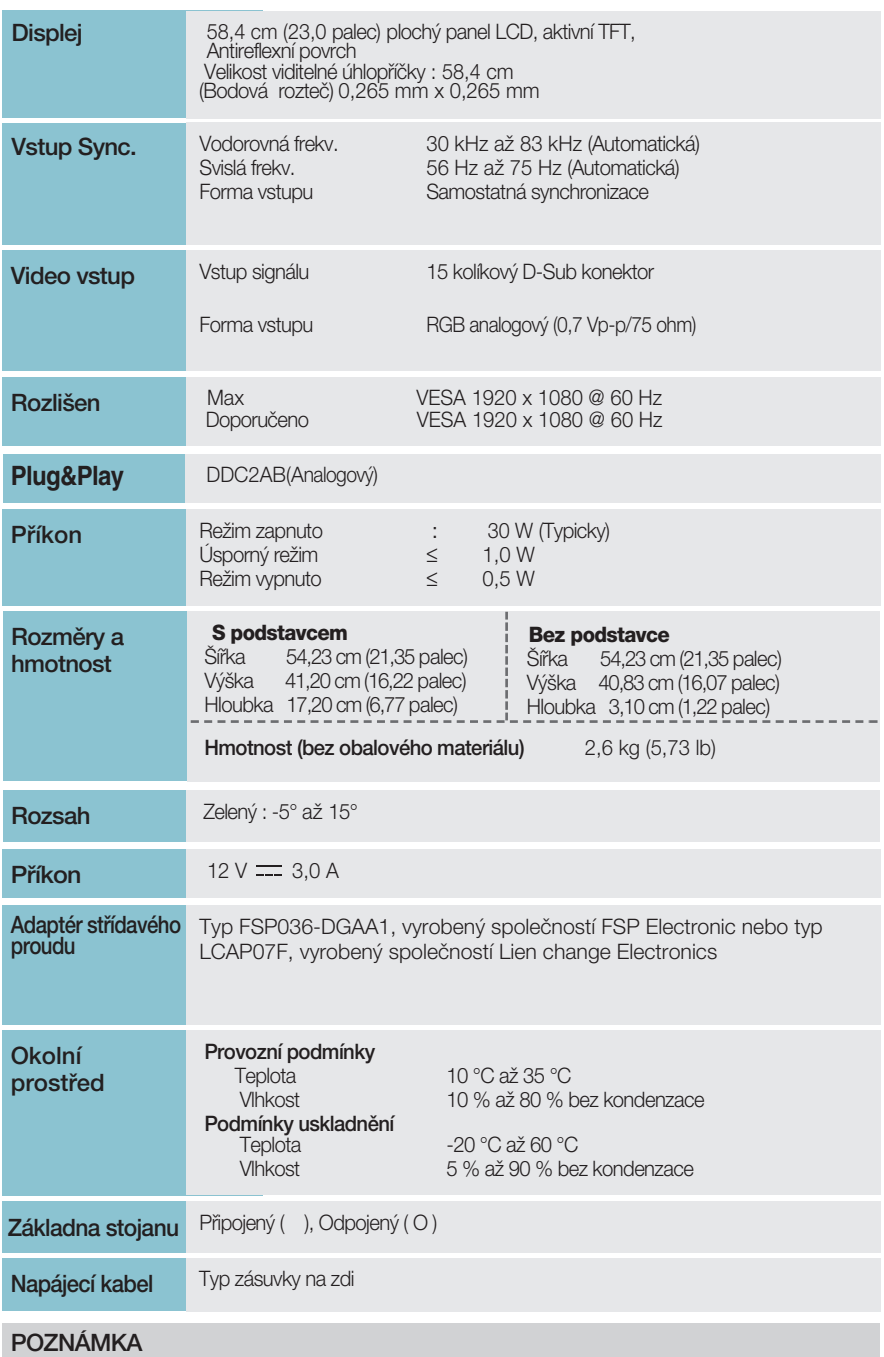

Informace v tomto dokumentu se mohou bez upozornění změnit.

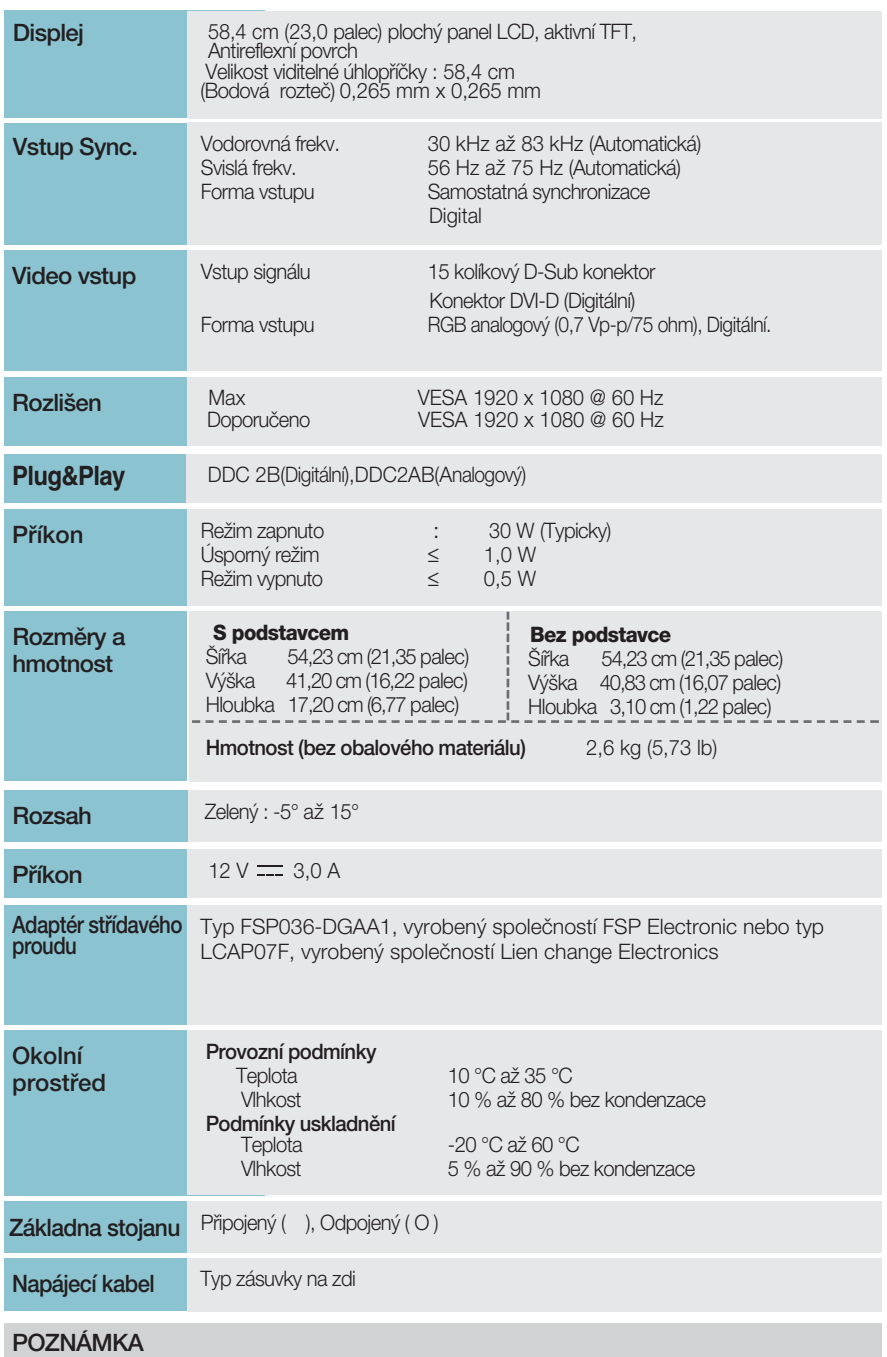

Informace v tomto dokumentu se mohou bez upozornění změnit.

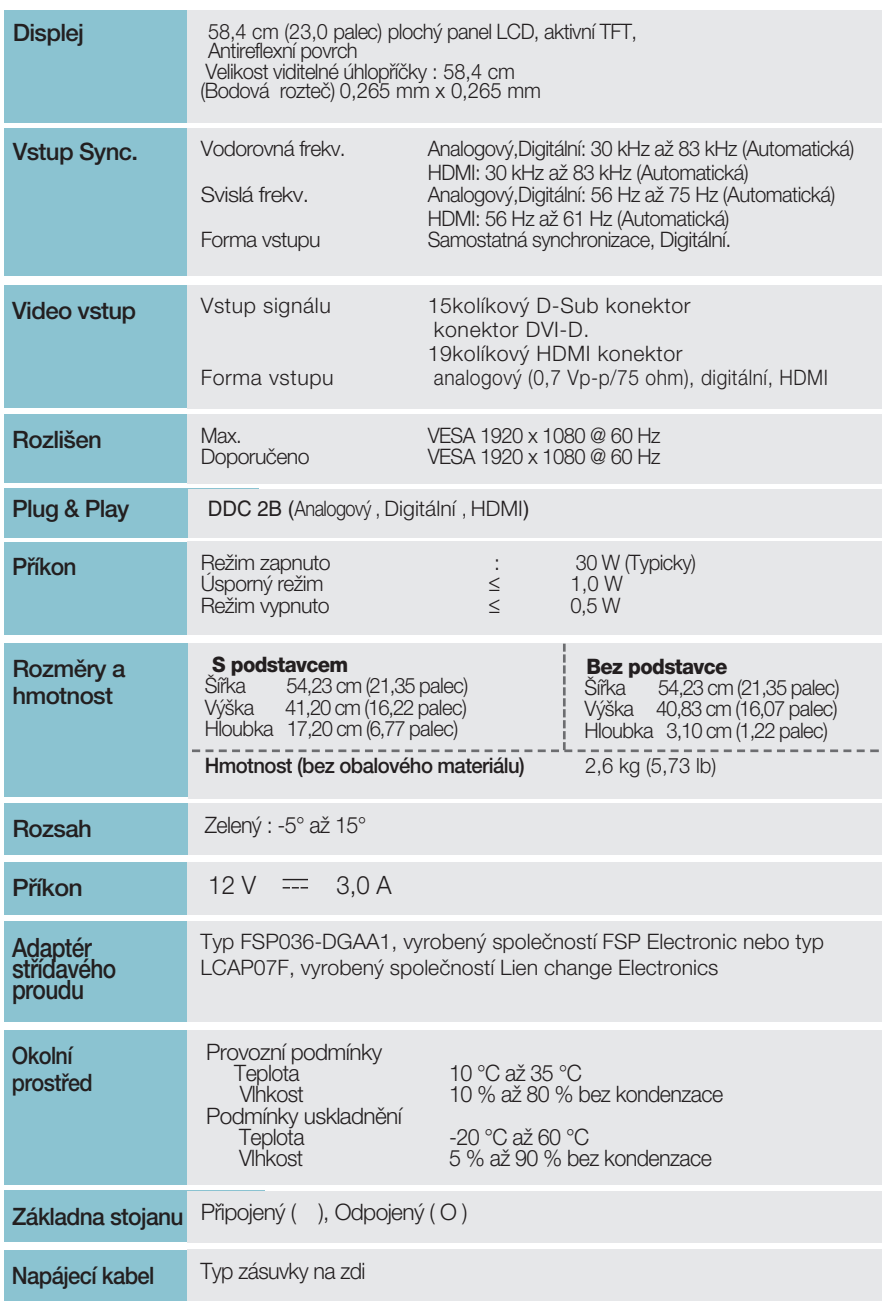

#### POZNÁMKA

Informace v tomto dokumentu se mohou bez upozornění změnit.

# Technické údaje

# Přednastavené režimy (Rozlišení)

–VSTUP D-sub (Analog) / DVI-D (Digital)

#### E1960S/E1960T

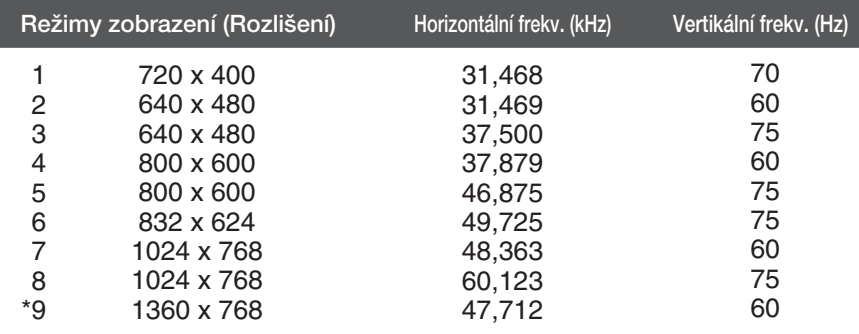

#### \*Doporučený režim

#### **E2060S/E2060T**

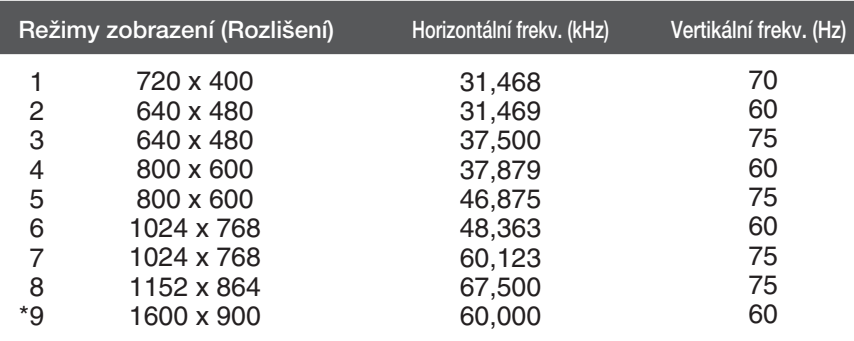

#### \*Doporučený režim

E2260S/E2360S/E2260T/E2360T/E2260V/E2360V

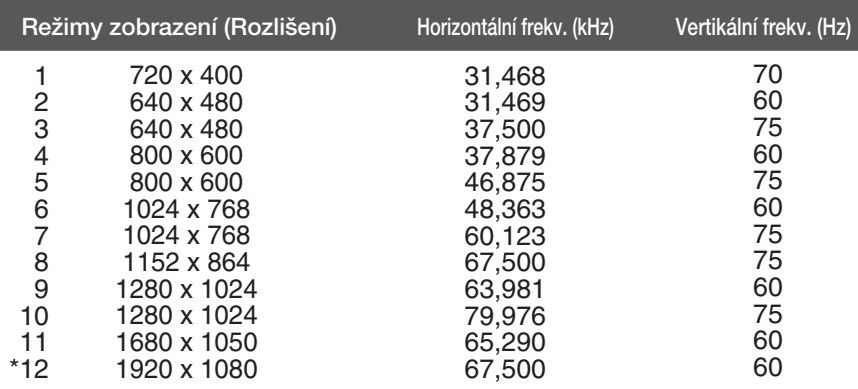

### VSTUP HDMI Video

**E2260V/E2360V** 

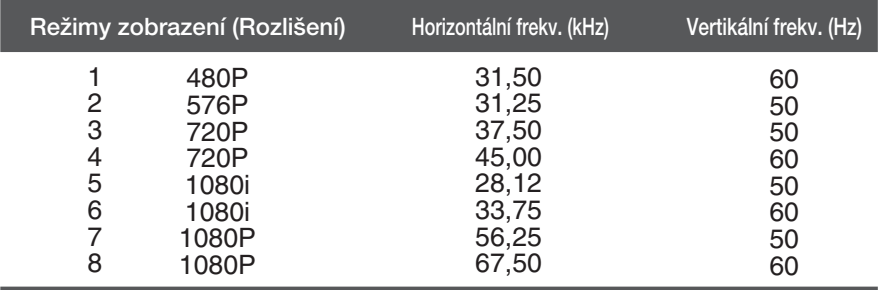

# Indikátor

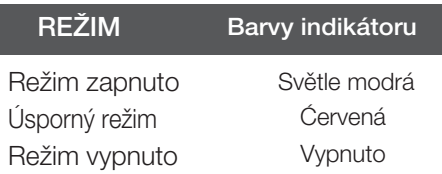

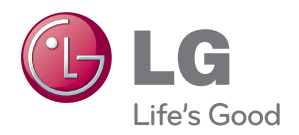

Před použitím produktu si přečtěte Bezpečnostní opatření.

Uschovejte uživatelskou příručku (disk CD) na přístupném místě pro budoucí použití.

Model a sériové číslo ZAŘÍZENÍ jsou umístěny na zadní a jedné boční straně ZAŘÍZENÍ. Poznamenejte si je níže pro případ, že by byl třeba servis.

MODEL

SÉRIOVÉ ČÍSLO

ENERGY STAR is a set of power-saving guidelines issued by the U.S. Environmental Protection Agency(EPA).

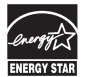

As an ENERGY STAR Partner LGE U. S. A.,Inc. has determined that this product meets the ENERGY STAR guidelines for energy efficiency.